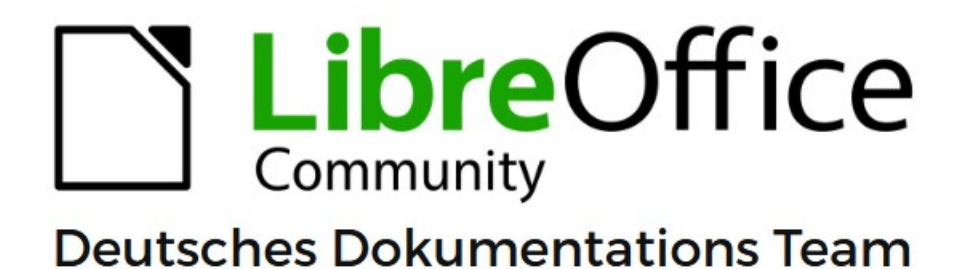

# **Writer Kapitel 20 Writer anpassen**

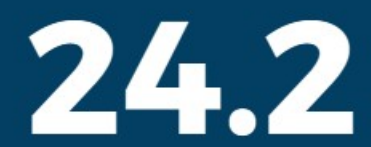

LibreOffice ist ein eingetragenes Markenzeichen von The Document Foundation Weitere Informationen finden Sie unter de.libreoffice.org/

# <span id="page-1-0"></span>**Inhalt und Allgemeines**

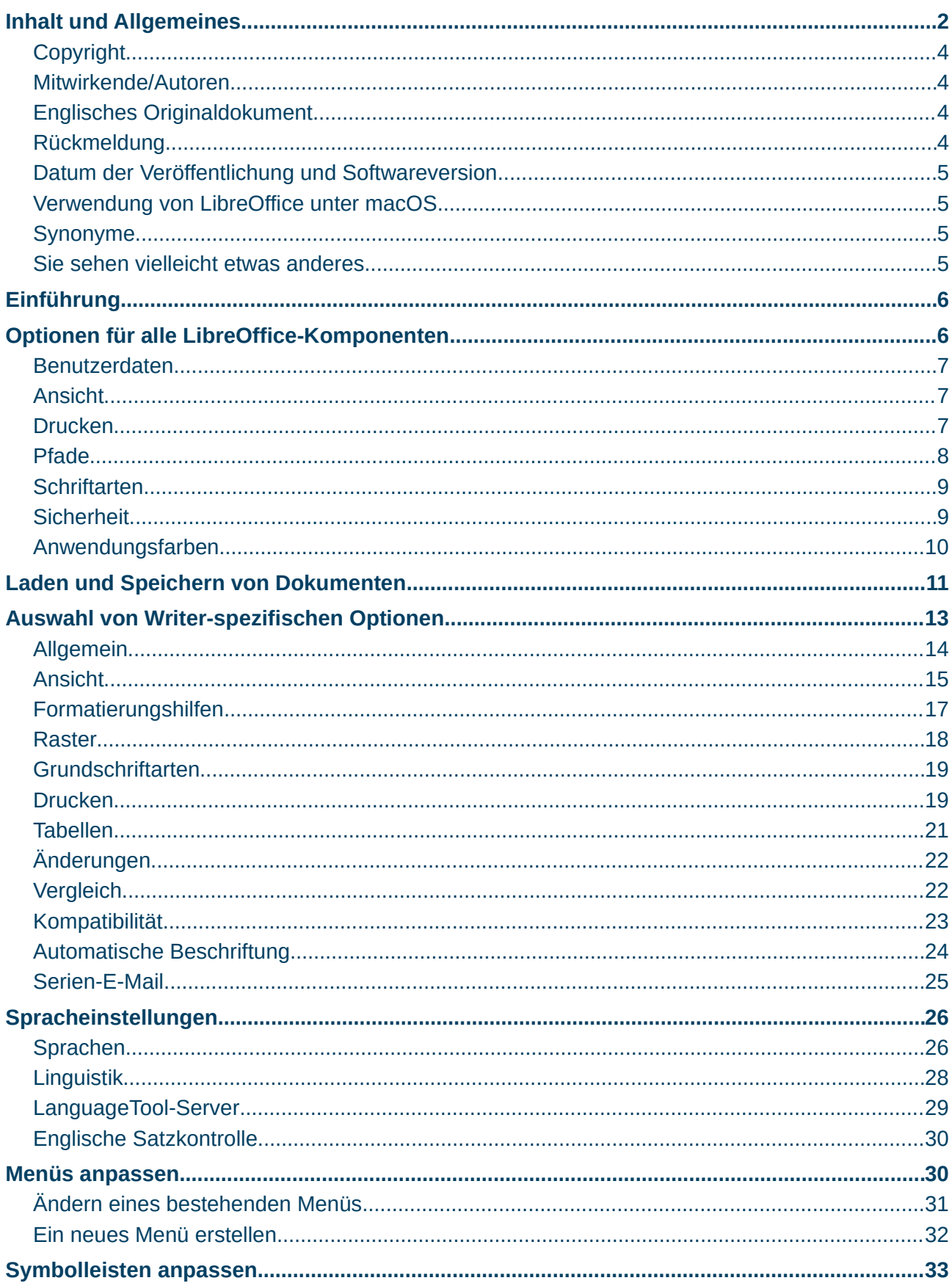

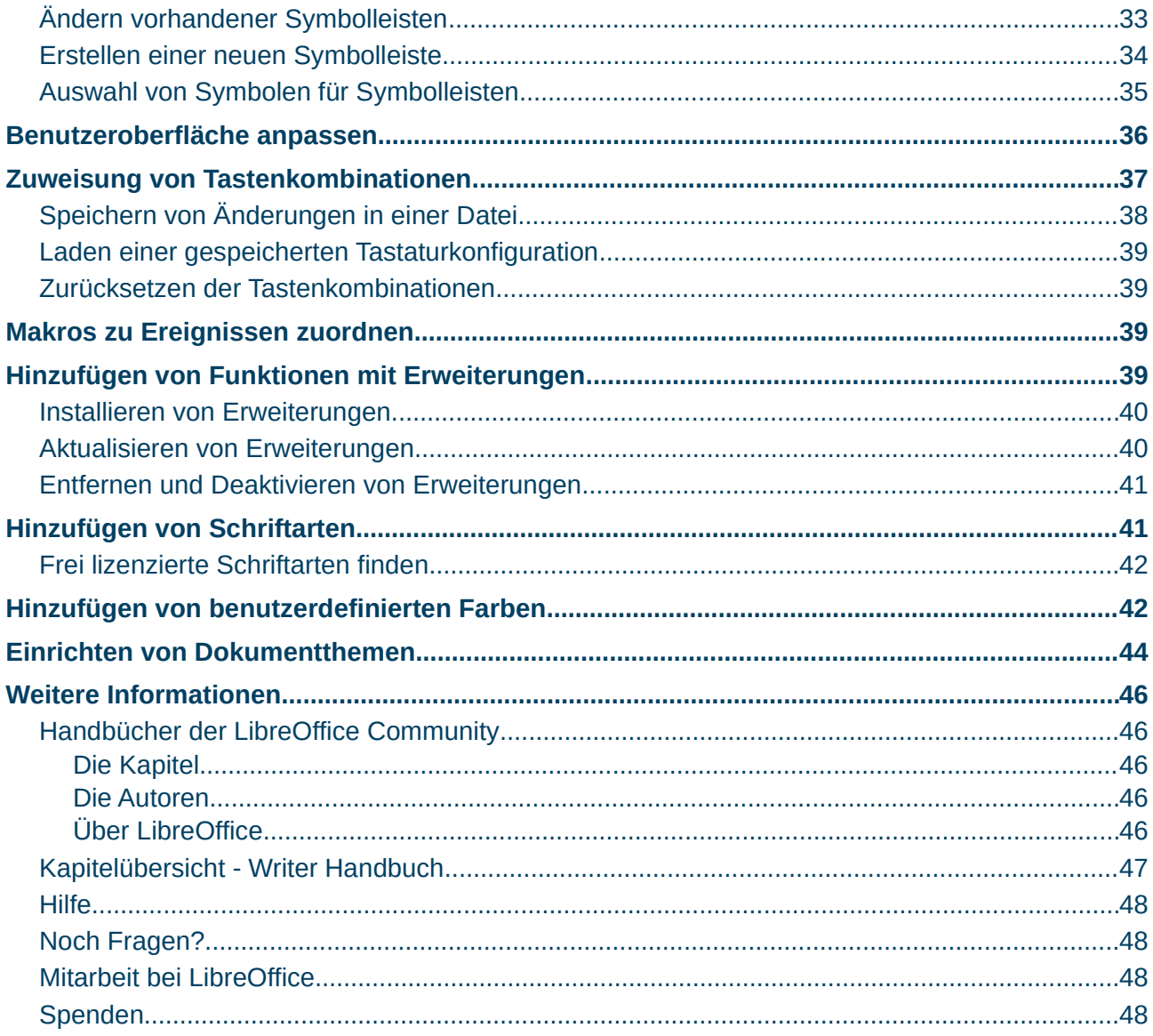

#### <span id="page-3-3"></span>**Copyright**

Dieses Dokument unterliegt dem Copyright © 2010–2024. Die Beitragenden sind unten aufgeführt. Sie dürfen dieses Dokument unter den Bedingungen der GNU General Public License (*<http://www.gnu.org/licenses/gpl.html>*), Version 3 oder höher oder der Creative Commons Attribution License (*<https://creativecommons.org/licenses/by/4.0/>*) Version 4.0 oder höher, verändern und/oder weitergeben.

Warennamen werden ohne Gewährleistung der freien Verwendbarkeit benutzt.

Fast alle Hardware- und Softwarebezeichnungen sowie weitere Stichworte und sonstige Angaben, die in diesem Buch verwendet werden, sind als eingetragene Marken geschützt.

Da es nicht möglich ist, in allen Fällen zeitnah zu ermitteln, ob ein Markenschutz besteht, wird das Symbol (R) in diesem Buch nicht verwendet.

#### <span id="page-3-2"></span>**Mitwirkende/Autoren**

Harald Berger Christoph Hohm Susanne Mohn Gerhard Weydt

#### <span id="page-3-1"></span>**Englisches Originaldokument**

Dieses Kapitel wurde ursprünglich aus dem Englischen übersetzt und basiert auf dem Writer Guide "*[Chapter 20 - Customizing Writer](https://books.libreoffice.org/en/WG76/WG7620-CustomizingWriter.html)"*. Autoren dieses Kapitels sind:

Rafael Atias Bruce Byfield Cathy Crumbley John M. Długosz Barbara Duprey Ron Faile Jr. Kees Kriek Gillian Polack John A Smith Jean Hollis Weber

#### <span id="page-3-0"></span>**Rückmeldung**

Kommentare oder Vorschläge zu diesem Dokument können Sie in deutscher Sprache an die Adresse *[discuss@de.libreoffice.org](mailto:discuss@de.libreoffice.org)* senden.

#### **Vorsicht**

Alles, was an eine Mailingliste geschickt wird, inklusive der E-Mail-Adresse und anderer persönlicher Daten, die die E-Mail enthält, wird öffentlich archiviert und kann nicht gelöscht werden. Also, schreiben Sie bitte mit Bedacht!

#### <span id="page-4-3"></span>**Datum der Veröffentlichung und Softwareversion**

Veröffentlicht am 02.03.2024. Basierend auf der LibreOffice Version 24.2. Andere Versionen von LibreOffice können sich im Aussehen und der Funktion unterscheiden.

#### <span id="page-4-2"></span>**Verwendung von LibreOffice unter macOS**

Einige Tastenbelegungen und Menüeinträge unterscheiden sich zwischen der Macintosh-Version und denen für Windows- und Linux-Rechner. Die unten stehende Tabelle gibt Ihnen einige grundlegende Hinweise dazu. Eine ausführlichere Aufstellung dazu finden Sie in der [Hilfe](#page-47-3) der jeweiligen Komponente.

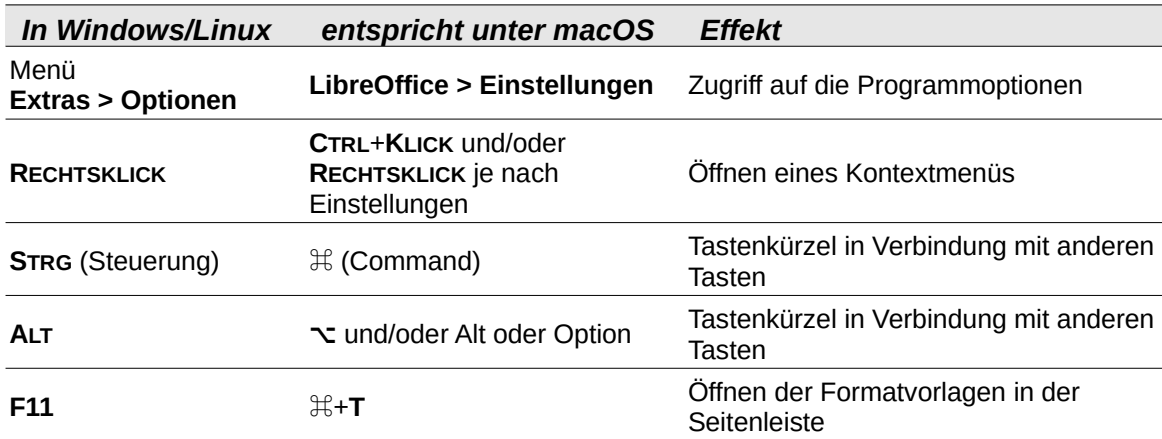

#### <span id="page-4-1"></span>**Synonyme**

In diesem Dokument verwendete Synonyme:

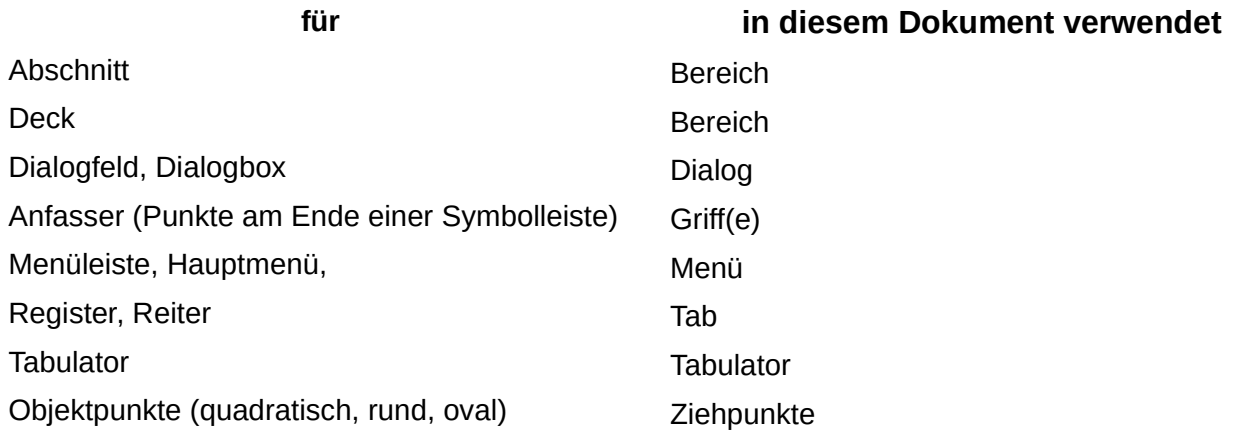

#### <span id="page-4-0"></span>**Sie sehen vielleicht etwas anderes**

LibreOffice läuft auf Windows, Linux, Mac OS X, FreeBSD und anderen Unix-Varianten, von denen jedes Betriebssystem unterschiedliche Versionen hat und kann von den Nutzern bezüglich Schriftarten, Farben und Themen angepasst werden.

Die Bilder in diesem Handbuch wurden mit hellem Thema in Windows 10 erstellt. Das LibreOffice Thema entspricht der Werkseinstellungen.

# <span id="page-5-1"></span>**Einführung**

In diesem Kapitel werden einige der Einrichtungsmöglichkeiten beschrieben, die Sie unter **Extras > Optionen…** im Menü von Writer finden. Zusätzliche Optionen und weitere Einzelheiten zu den hier beschriebenen Optionen werden in der [Hilfe](#page-47-3) und im Handbuch *Erste Schritte* behandelt. Einige der Optionen werden in anderen Kapiteln dieses Buches im Zusammenhang mit den Aufgaben behandelt, für die sie am besten geeignet sind.

In diesem Kapitel werden auch einige gängige Anpassungen kurz beschrieben, die Sie vielleicht vornehmen möchten. Sie können Menüs, Symbolleisten und Tastenkombinationen anpassen, neue Menüs und Symbolleisten hinzufügen und den Ereignissen Makros zuweisen. Andere Anpass-ungen werden durch Erweiterungen erleichtert, die Sie von der LibreOffice-Website oder von anderen Anbietern installieren können. Sie haben auch die Möglichkeit, einige experimentelle Funktionen zu aktivieren und zu verwenden; siehe Seite [39.](#page-38-0)

#### *<u>D*Tipp</u>

Viele Optionen sind für erfahrene Benutzer und Programmierer gedacht. Wenn Sie nicht verstehen, was eine Option bewirkt, ist es in der Regel am besten, sie auf der Einstellung zu belassen, es sei denn, die Anweisungen in diesem Buch empfehlen, die Einstellung zu ändern.

#### **Hinweis**

Anpassungen an Menüs und Symbolleisten können in einer Dokumentvorlage gespeichert werden. Dazu speichern Sie sie zunächst in einem Dokument und speichern dann das Dokument als Dokumentvorlage, wie in *[Kapitel 10 -](https://de.libreoffice.org/get-help/documentation/)  [Dokumentvorlagen](https://de.libreoffice.org/get-help/documentation/)*, beschrieben. Wenn Sie an mehr als einem Projekt arbeiten, kann es nützlich sein, verschiedene Menüs und Symbolleisten zu haben.

# <span id="page-5-0"></span>**Optionen für alle LibreOffice-Komponenten**

Auswahl von Optionen für alle LibreOffice-Komponenten

In diesem Abschnitt werden einige der Einstellungen behandelt, die für alle Komponenten von LibreOffice (Writer, Calc, Impress, Draw, Math und Base) gelten und die besonders wichtig sind, wenn Sie Writer verwenden.

Um zu den Optionen zu navigieren, die für alle LibreOffice-Komponenten gelten, **KLICKEN** Sie auf **Extras > Optionen… > LibreOffice > Einstellungen** unter macOS) und dann auf die Markierung (+ oder Dreieck) neben **LibreOffice** auf der linken Seite. Es wird eine Liste mit Optionen angezeigt. Wählen Sie ein Element in der Liste aus, um den entsprechende Dialog auf der rechten Seite anzuzeigen.

#### **f** Tipp

Die Schaltfläche Zurücksetzen (im unteren Teil einer beliebigen Seite des Dialogs *Optionen*) setzt die Werte auf dieser Seite auf die Werte zurück, die beim Öffnen des Dialogs vorhanden waren.

Wenn Sie eine andere Version von LibreOffice als *Deutsch (Deutschland)* verwenden, können sich einige Bezeichnungen von den in den Abbildungen gezeigten unterscheiden.

### <span id="page-6-2"></span>**Benutzerdaten**

Stellen Sie sicher, dass in Writer der Name oder die Initialen (Kürzel), die in **Extras > Optionen… > LibreOffice > Benutzerdaten** gespeichert sind, Ihren Wünschen entsprechen, [Abbildung 1.](#page-6-3)

Diese werden für verschiedene Dinge verwendet, wie der Dokumenteigenschaften ("erstellt von" und "zuletzt bearbeitet von"), der Name des Verfassers von Kommentaren und Änderungen und der Absenderadresse in Mailinglisten, darum sollten Sie sicherstellen, dass hier die richtigen Informationen angezeigt werden.

Füllen Sie das Formular aus oder ändern oder löschen Sie vorhandene Informationen. Wenn Sie nicht möchten, dass die Benutzerdaten Teil der Dokumenteigenschaften sind, deaktivieren Sie die Option Daten für Dokumenteigenschaften verwenden.

Im Bereich Kryptographie können Sie den bevorzugten öffentlichen Schlüssel für die OpenPGP-Verschlüsselung und die digitale Signatur festlegen. Diese bevorzugten Schlüssel werden im Dialog *Schlüsselauswahl* vorausgewählt, wenn Sie ein Dokument signieren oder verschlüsseln (siehe *Kapitel 7 - Drucken, Exportieren, E-Mailen und Signieren*).

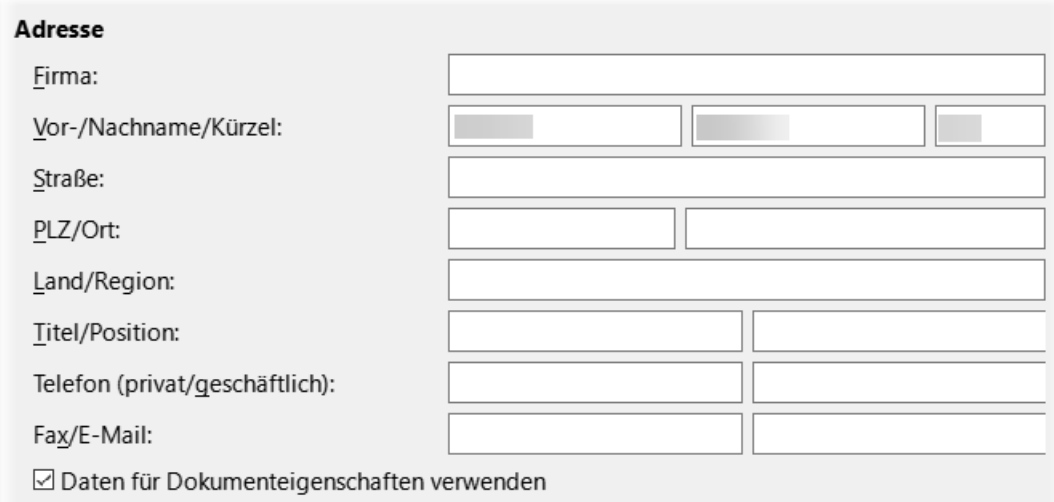

<span id="page-6-3"></span>*Abbildung 1: Benutzerdaten in "Extras > Optionen"*

#### **Hinweis**

Arbeiten Sie in einer verwalteten Umgebung, kann es sein dass diese Daten automatisch aus Windows ausgelesen werden und nicht zu ändern sind.

### <span id="page-6-1"></span>**Ansicht**

Die Vorgaben in **Extras > Optionen… > LibreOffice > Ansicht** beeinflussen das Aussehen und Verhalten des Dokumentfensters. Stellen Sie sie so ein, dass sie Ihren persönlichen Vorlieben entsprechen. Einzelheiten finden Sie in der [Hilfe](#page-47-3) oder im *[Handbuch Erste Schritte](https://de.libreoffice.org/get-help/documentation/)*.

### <span id="page-6-0"></span>**Drucken**

Stellen Sie in **Extras > Optionen… > LibreOffice > Drucken** die Druckoptionen so ein, dass sie zu Ihrem Standarddrucker und der am häufigsten verwendeten Druckmethode passen, [Abbildung](#page-7-1)  [2.](#page-7-1)

Im Bereich **Warnungen** auf der rechten Seite können Sie festlegen, ob Sie gewarnt werden möchten, wenn die in Ihrem Dokument angegebene *Papiergröße* oder die *Papierausrichtung* nicht mit dem für Ihren Drucker verfügbaren Möglichkeiten übereinstimmt. Die Aktivierung dieser Warnungen kann sehr hilfreich sein, insbesondere wenn Sie mit Dokumenten arbeiten, die von Personen in anderen Ländern erstellt wurden, in denen ein anderes Standardpapierformat als DIN A4 gilt.

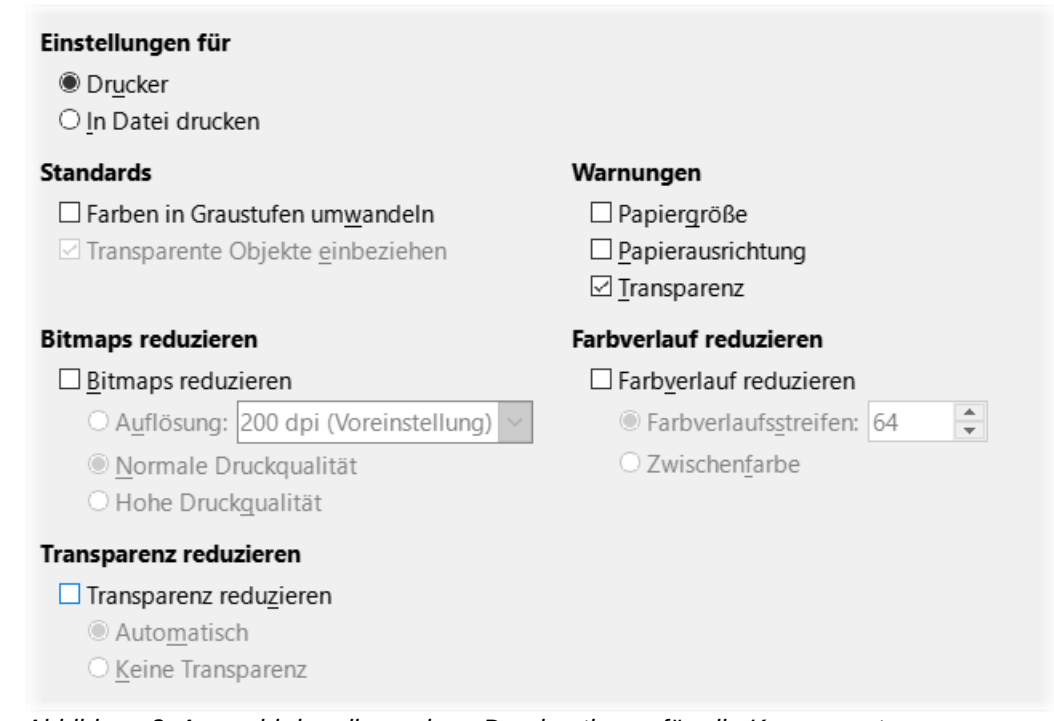

<span id="page-7-1"></span>*Abbildung 2: Auswahl der allgemeinen Druckoptionen für alle Komponenten*

#### *D*Tipp

Wenn Ihre Ausdrucke nicht richtig auf der Seite platziert oder oben, unten oder an den Seiten abgeschnitten sind oder der Drucker den Druck verweigert, liegt dies wahrscheinlich an einer Inkompatibilität der Seitengröße. Siehe auch: *[Mögliche Drucker Fehlerbehebung unter LibreOffice](https://wiki.documentfoundation.org/Videos/Preventing_data_disaster/de#M%C3%B6gliche_Drucker_Fehlerbehebung_unter_LibreOffice)*

### <span id="page-7-0"></span>**Pfade**

In **Extras > Optionen… > LibreOffice > Pfade** können Sie den Speicherort von Dateien, die mit LibreOffice verknüpft sind oder von LibreOffice verwendet werden, an Ihre Bedürfnisse anpassen. Sie möchten beispielsweise Dokumente standardmäßig an einem anderen Ort als "Eigene Dateien" speichern oder Sie möchten Projektvorlagen in Ordnern speichern, die nicht in den mitgelieferten Vorlagenpfaden enthalten sind. Es sind mehrere Pfade möglich, so dass Sie weitere Speicherorte hinzufügen können. Weitere Informationen finden Sie im *[Handbuch Einführung](https://de.libreoffice.org/get-help/documentation/)*.

#### **Hinweis**

Arbeiten Sie in verwalteten Umgebungen (Unternehmen), können diese Pfade über Richtlinien zentral vorgegeben werden und sind dann nicht zu ändern.

### <span id="page-8-1"></span>**Schriftarten**

Wenn Sie ein Dokument erhalten, das Schriftarten enthält, die Sie nicht auf Ihrem System haben, ersetzt LibreOffice die nicht gefundenen Schriftarten. Möglicherweise möchten Sie andere Schriftarten als die, die das Programm auswählt, angeben. In **Extras > Optionen… > LibreOffice > Schriftarten** können Sie Ersatzschriftarten festlegen.

#### *f* Tipp

Liberation-Schriften (Serif, Sans und Mono) sind oft eine gute Wahl als Ersatz für Times New Roman, Arial und Courier.

#### **Hinweis**

Die hier getroffenen Entscheidungen haben keinen Einfluss auf die Standardschriftarten in Ihren Dokumenten. Siehe dazu "Grundlegende Schriftartenoptionen" auf Seite [19](#page-18-1). Wenn Sie mehr als nur die Grundschriftarten ändern möchten, müssen Sie eine neue Standardvorlage für Writer-Dokumente erstellen; siehe *[Kapitel 10 - Dokumentvorlagen](https://de.libreoffice.org/get-help/documentation/)*.

### <span id="page-8-0"></span>**Sicherheit**

In **Extras > Optionen… > LibreOffice > Sicherheit** können Sie Sicherheitsoptionen zum Speichern von Dokumenten und zum Öffnen von Dokumenten, die Makros enthalten, auswählen. Informationen zu den hier nicht erwähnten Optionen finden Sie in der [Hilfe](#page-47-3) oder im *Handbuch Einführung*.

#### **Sicherheitsoptionen und Warnungen**

Wenn Sie Änderungen aufzeichnen, mehrere Versionen speichern oder versteckte Informationen oder Notizen in Ihre Dokumente einfügen und Sie nicht möchten, dass einige Empfänger diese Informationen sehen, können Sie Warnungen einstellen, die Sie daran erinnern, diese Informationen zu entfernen oder Sie können LibreOffice veranlassen, einige dieser Informationen automatisch zu entfernen. Beachten Sie, dass ein Großteil der Informationen auch dann erhalten bleibt, wenn die Datei in anderen Formaten, einschließlich PDF, gespeichert wird, sofern sie nicht entfernt werden.

KLICKEN Sie auf die Schaltfläche Optionen, um einen separaten Dialog mit mehreren Optionen zu öffnen, darunter:

#### **Sicherheitsoptionen**

*Persönliche Informationen beim Speichern entfernen*

Wählen Sie diese Option, um die Benutzerdaten beim Speichern der Datei immer aus den Dateieigenschaften zu entfernen. Wählen Sie diese Option nicht aus, wenn Sie persönliche Informationen mit den Dokumenten speichern möchten, aber dennoch die Möglichkeit haben möchten, persönliche Informationen nur aus bestimmten Dokumenten manuell zu entfernen.

**STRG**+**KLICK** ist erforderlich, um Hyperlinks zu öffnen.

Das Standardverhalten in LibreOffice sieht vor, dass ein **STRG**+**KLICK** auf einen Hyperlink das verknüpfte Dokument oder die Website öffnet. Dies liegt daran, dass viele Benutzer das Schreiben und Bearbeiten von Dokumenten einfacher finden, wenn versehentliche **KLICK**s auf Links diese Links nicht aktivieren. Um LibreOffice so einzustellen, dass Hyperlinks nur durch einen normalen **KLICK** aktiviert werden, wählen Sie diese Option nicht aus.

# <span id="page-9-0"></span>**Anwendungsfarben**

Das Schreiben, Bearbeiten und (insbesondere) das Seitenlayout sind oft einfacher, wenn Sie die Seitenränder (Textgrenzen), die Grenzen von Tabellen und Abschnitten, Gitternetzlinien und andere Merkmale sehen können. Außerdem möchten Sie vielleicht Farben verwenden, die sich von den Standardeinstellungen von LibreOffice unterscheiden.

In **LibreOffice > Anwendungsfarben** [\(Abbildung 3](#page-9-1)) können Sie festlegen, welche Elemente der Benutzeroberfläche sichtbar sind und welche Farben für ihre Darstellung verwendet werden.

- Um Elemente wie beispielsweise Textbegrenzungen ein- oder auszublenden, aktivieren oder deaktivieren Sie die Kästchen in der Spalte neben den Namen der Elemente.
- Um die Standardfarben für ein bestimmtes Element zu ändern, **KLICKEN** Sie auf den Abwärtspfeil ▾ in der Spalte Farbeinstellung neben dem Namen des Elements und wählen Sie eine Farbe aus der Auswahl-Liste aus.
- Um Ihre Farbänderungen als Farbschema zu speichern, **KLICKEN** Sie auf Speichern , geben einen Namen im Dialog *Schema speichern* ein und **KLICKEN** dann auf OK .

#### **Hinweis**

Um die im Modus Änderungen verfolgen verwendeten Farbeinstellungen zu ändern, gehen Sie zu **Extras > Optionen… > LibreOffice Writer > Änderungen**.

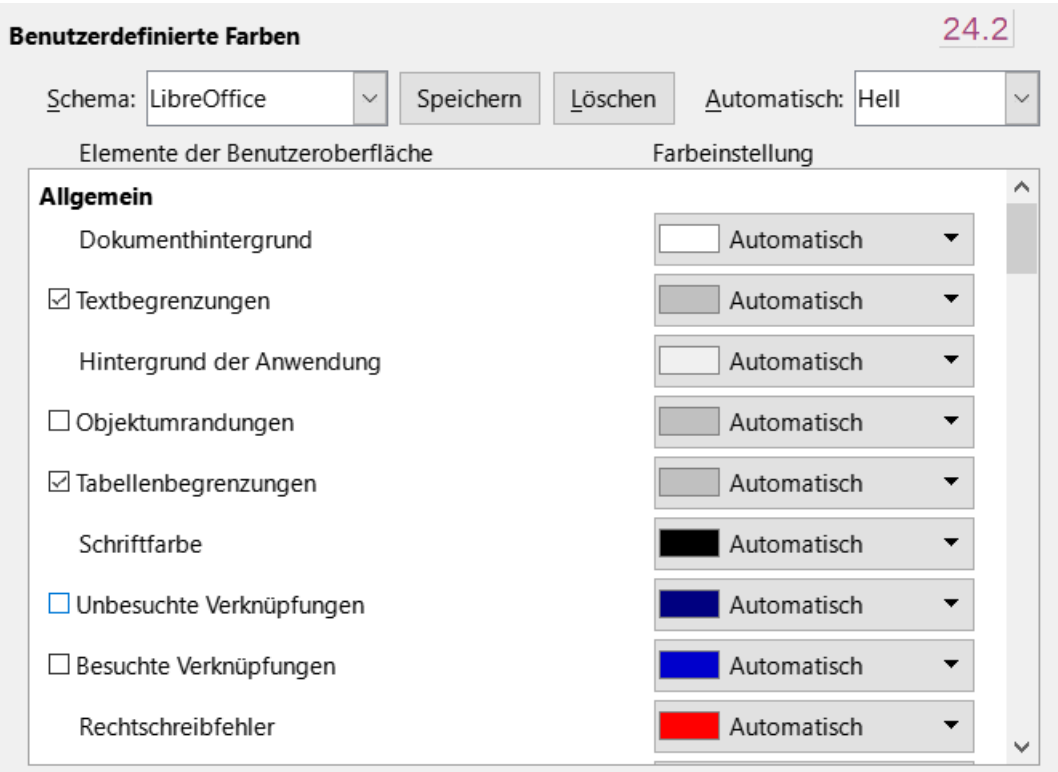

<span id="page-9-1"></span>*Abbildung 3: Ein- und Ausblenden von Text-, Objekt- und Tabellengrenzen und Farbgebung*

# <span id="page-10-0"></span>**Laden und Speichern von Dokumenten**

Sie können die Optionen zum Laden (Öffnen) und Speichern von Dokumenten so einstellen, dass sie Ihrer Arbeitsweise entsprechen.

Wenn der Dialog *Optionen* nicht bereits geöffnet ist, **KLICKEN** Sie auf **Extras > Optionen… > Laden/Speichern. KLICKEN** Sie auf das Erweiterungssymbol (+ oder Dreieck) links neben **Laden/Speichern**.

#### **Allgemein**

Die meisten Auswahlmöglichkeiten auf der Seite Laden/Speichern - Allgemein [\(Abbildung 4](#page-11-0)) sind den Benutzern anderer Office-Suiten bekannt. Einige interessante Punkte werden im Folgenden beschrieben.

- **Laden**
	- *Benutzerspezifische Einstellungen mit dem Dokument laden*  Wenn ein LibreOffice-Dokument gespeichert wird, werden bestimmte Einstellungen des Benutzersystems mitgespeichert. Wenn das Dokument auf dem System eines anderen Benutzers geöffnet wird, verwendet es die Einstellungen, die auf dem System des vorherigen Benutzers gespeichert wurden. Wenn Sie diese Option deaktivieren, überschreiben die Einstellungen des aktuellen Benutzers die zuvor mit dem Dokument gespeicherten Einstellungen.

Auch wenn Sie diese Option deaktivieren, werden einige Einstellungen immer mit dem Dokument geladen:

- Einstellungen, die unter **Datei > Drucken** > [Optionen] verfügbar sind.
- Abstandsoptionen für Absätze vor Texttabellen.
- Informationen zur automatischen Aktualisierung von Links, Feldfunktionen und Diagrammen.
- Informationen über die Arbeit mit asiatischen Zeichenformaten.
- Einstellungen für alle Datenquellen, die mit einem Dokument verknüpft sind.

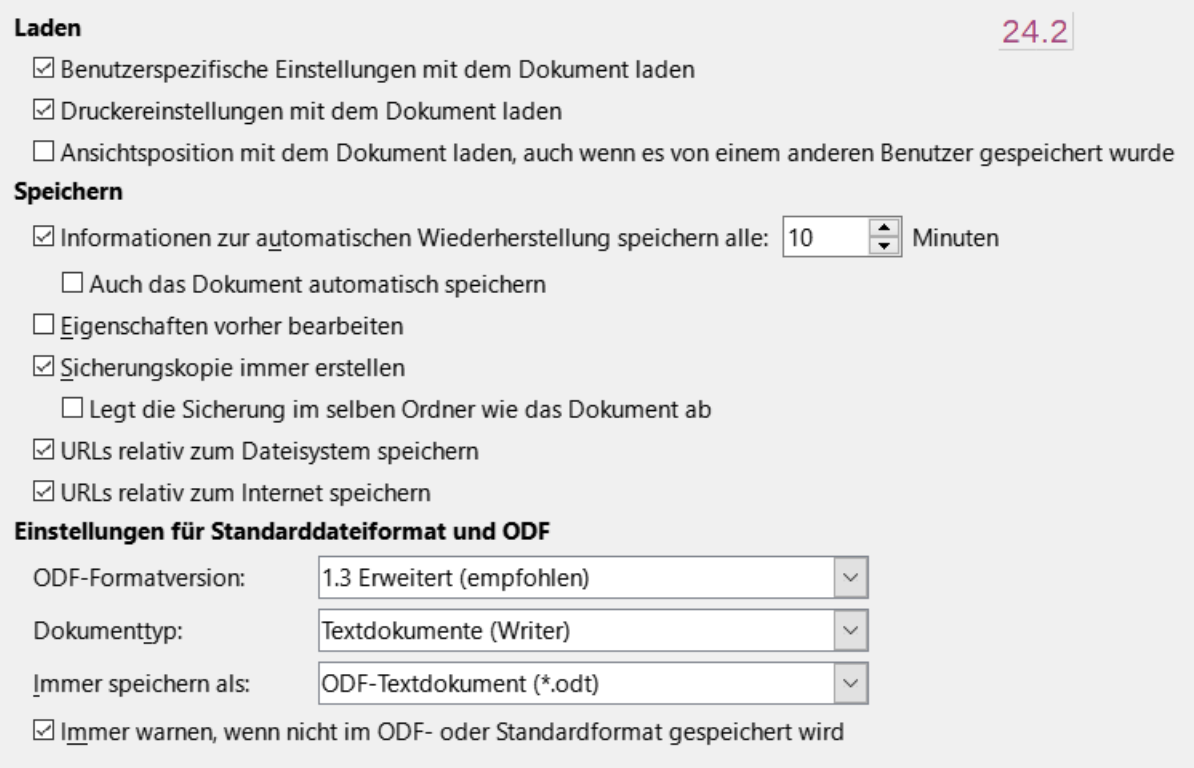

#### *Abbildung 4: Auswahl der Optionen zum Laden und Speichern*

- <span id="page-11-0"></span>◦ *Druckereinstellungen mit dem Dokument laden -* Wenn diese Option aktiviert ist, werden die Druckereinstellungen des vorherigen Benutzers mit dem Dokument geladen. In einer Büroumgebung kann dies dazu führen, dass ein Dokument auf einem entfernten Netzwerkdrucker gedruckt wird, sofern der Drucker nicht manuell im Dialog *Drucken* geändert wird. Ist die Option deaktiviert, wird der Standarddrucker des aktuellen Benutzers zum Drucken des Dokuments verwendet. Die aktuellen Druckereinstellungen werden mit dem Dokument gespeichert, unabhängig davon, ob diese Option aktiviert ist oder nicht.
- **Speichern**
	- *Autowiederherstellungs-Informationen speichern alle \_\_ Minuten* Wählen Sie, ob die automatische Wiederherstellung aktiviert werden soll und wie oft die vom automatischen Wiederherstellungsprozess verwendeten Informationen gespeichert werden sollen. Die automatische Wiederherstellung in LibreOffice speichert die Informationen, die zur Wiederherstellung aller geöffneten Dokumente im Falle eines Absturzes benötigt werden. Wenn Sie diese Option aktiviert haben, wird die Wiederherstellung Ihres Dokuments nach einem Systemabsturz einfacher sein.
	- *Eigenschaften vorher bearbeiten* Wenn diese Option aktiviert ist, wird beim ersten Speichern eines neuen Dokuments (oder bei jeder Verwendung von "Speichern unter") das Dialog *Eigenschaften* des Dokuments angezeigt, in dem Sie aufgefordert werden, die relevanten Informationen einzugeben.
	- *Sicherungskopie immer erstellen* Speichert die zuvor gespeicherte Version eines Dokuments als Sicherungskopie in einem separaten Ordner, wenn Sie ein Dokument speichern. Wenn LibreOffice eine neue Sicherungskopie erstellt, wird die vorherige Sicherungskopie ersetzt. Die Sicherungskopie erhält die Erweiterung **.bak**. Um den Sicherungsordner anzuzeigen oder zu ändern, gehen Sie zu **Extras > Optionen… > LibreOffice > Pfade**. Wenn Sie eine Sicherungsdatei öffnen, werden Sie aufgefordert,

das Programm anzugeben, mit dem sie geöffnet werden soll; wählen Sie LibreOffice. Oder Sie ändern die Dateierweiterung **.bak** in **.odt**.

#### **f** Tipp

Bei Autoren, deren Arbeit sehr umfangreich sein kann, sollten immer in Erwägung ziehen, LibreOffice zu aktivieren, um eine automatische Sicherungskopie zu erstellen.

◦ *URLs relativ zum Dateisystem / zum Internet speichern -* Verwenden Sie diese Optionen, um den Standard für die relative Adressierung von URLs im Dateisystem und im Internet auszuwählen. Weitere Informationen finden Sie im Handbuch Erste Schritte.

#### • **Einstellungen für Standarddateiformat und ODF**

- *ODF-Format-Version:* LibreOffice speichert Dokumente standardmäßig im OpenDocument Format (ODF) Version 1.3 Extended. Dies ermöglicht zwar eine verbesserte Funktionalität, es kann jedoch zu Problemen mit der Rückwärtskompatibilität kommen. Wenn eine in ODF 1.3 Extended gespeicherte Datei in einem Editor geöffnet wird, der eine frühere Version von ODF verwendet, können einige der erweiterten Funktionen verloren gehen. Wenn Sie beabsichtigen, Dokumente mit Personen auszutauschen, die Editoren verwenden, die ältere ODF-Versionen nutzen, sollten Sie das Dokument in ODF 1.2 Extended (Kompatibilitätsmodus) speichern.
- *Dokumenttyp:* Wenn Sie routinemäßig Dokumente mit Benutzern von Microsoft Word austauschen, sollten Sie die Option Immer speichern unter auf eines der Word-Formate setzen. Sie können jedoch ein Word-Format wählen, wenn Sie eine einzelne Datei speichern.

#### **VBA-Eigenschaften**

In VBA-Eigenschaften können Sie festlegen, ob Makros in Microsoft Office-Dokumenten, die in LibreOffice geöffnet werden, erhalten bleiben sollen. Weitere Informationen finden Sie im Handbuch *Erste Schritte*.

#### **Microsoft Office**

• **Eingebettete Objekte** - Hier können Sie festlegen, was beim Importieren und Exportieren von Microsoft Office OLE-Objekten geschehen soll: Sie können sie in das entsprechende LibreOffice OLE-Objekt konvertieren oder sie in ihrem ursprünglichen Format laden und speichern. Weitere Informationen finden Sie im Handbuch *Einführung*.

#### **HTML-Kompatibilität**

Die hier getroffenen Auswahlen wirken sich auf HTML-Seiten aus, die in LibreOffice importiert und aus LibreOffice exportiert werden. Weitere Informationen finden Sie in der [Hilfe](#page-47-3) und im Handbuch *Einführung*.

### <span id="page-12-0"></span>**Auswahl von Writer-spezifischen Optionen**

Die unter **Extras > Optionen… > LibreOffice Writer** im Dialog gewählten Einstellungen bestimmen, wie Writer-Dokumente aussehen und sich verhalten, während Sie an ihnen arbeiten.

Wenn der Dialog *Optionen* nicht bereits geöffnet ist, wählen Sie **Extras > Optionen…** aus. **KLICKEN** Sie auf die Markierung (+ oder Dreieck) neben LibreOffice Writer auf der linken Seite des Dialogs.

# <span id="page-13-0"></span>**Allgemein**

#### **Allgemein**

Die Auswahlmöglichkeiten in **LibreOffice Writer > Allgemein** [\(Abbildung 5](#page-14-1)) wirken sich auf die Aktualisierung von Verknüpfungen und Feldern, die für Lineale und andere Maße verwendeten Einheiten und die Standardpositionen für Tabstopps aus.

#### • **Automatisch aktualisieren**

◦ *Felder* und *Diagramme* - Wenn Sie hier jeweils ein Häkchen gesetzt haben, werden Felder und Diagramme automatische aktualisiert. Dies kann aber auch dazu führen, dass sich die Leistung Ihres Systems verlangsamt. Sollen Felder oder Diagramme nicht automatisch aktualisiert werden, weil sonst die Performance leidet, deaktivieren Sie eine oder beide Optionen. Mit **STRG**+**F9** können Sie manuell aktualisieren.

#### • **Verknüpfungen beim Laden aktualisieren**

◦ *Immer*/*Auf Nachfrage*/*Nie -* Je nach Ihren Arbeitsgewohnheiten möchten Sie vielleicht nicht, dass Links beim Laden eines Dokuments aktualisiert werden. Wenn Ihre Datei beispielsweise auf andere Dateien in einem Netzwerk verweist, möchten Sie nicht, dass diese Verknüpfungen aktualisiert werden, wenn Sie nicht mit dem Netzwerk verbunden sind.

#### **Hinweis**

Nach den Empfehlungen des BSI (Bundesamt für Sicherheit in der Informationstechnik) soll aus Sicherheitsgründen niemals eine automatische Aktualisierung erfolgen.

#### • **Einstellungen**

- *Maßeinheit* Dokumentendesigner empfehlen die Verwendung von Punkten (pt) als Standardmaßeinheit, da Sie so die Schriftgröße leicht mit Einzügen und Tabulatoren in Beziehung setzen können.
- *Tabulatoren* Die Einstellung Tabulatoren gibt an, wie weit sich der Cursor bei jedem Drücken der Tabulatortaste bewegt. Diese Einstellung wird auch für den Abstand des Einzugs verwendet, der mit den Symbolen *Einzug vergrößern* und *Einzug verkleinern* in der Symbolleiste *Formatierungen* eingestellt wird, die den Einzug ganzer Absätze beeinflussen.

#### *<u>OTipp*</u>

Um unerwünschte Änderungen zu vermeiden, sollten Sie sich nicht auf die Standard-Tabulatoreinstellungen verlassen. Definieren Sie stattdessen Ihre eigenen Tabulatoren in Absatzformaten oder einzelnen Absätzen (siehe *Kapitel 4 - Text formatieren*).

#### • **Wortzählung**

- *Weitere Trennzeichen* Gibt für die Wortzählung die Zeichen an, die zusätzlich zu Leerzeichen, Tabulatoren, Zeilenumbrüchen und Absatzumbrüchen als Trennzeichen für Wörter gelten.
- *Standardisierte Seitenzählung anzeigen / Zeichen pro standardisierter Seite* Redakteure und Verleger definieren oft eine sogenannte "Standardseite", die eine bestimmte Anzahl von Zeichen oder Wörtern enthält; dieses Feld ermöglicht eine schnelle Berechnung der Anzahl dieser Seiten.

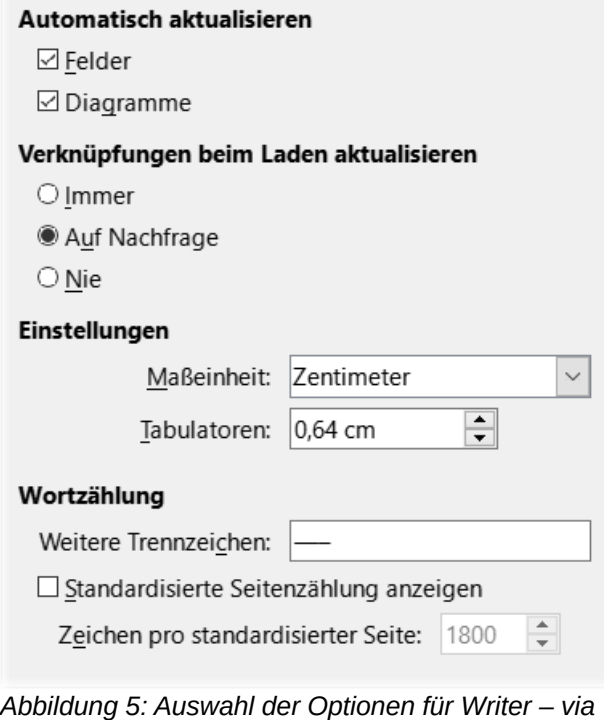

<span id="page-14-1"></span>*Optionen > LibreOffice Writer > Allgemein*

# <span id="page-14-0"></span>**Ansicht**

Zwei Seiten mit Optionen legen die Standardeinstellungen für das Aussehen von Writer-Dokumenten fest: **Ansicht** (hier beschrieben, [Abbildung 6](#page-15-0)) und **Formatierungshilfen** (beschrieben auf Seite [17\)](#page-16-0). In **Ansicht** können Sie prüfen, ob Sie beispielsweise Grafiken auf dem Bildschirm sehen können.

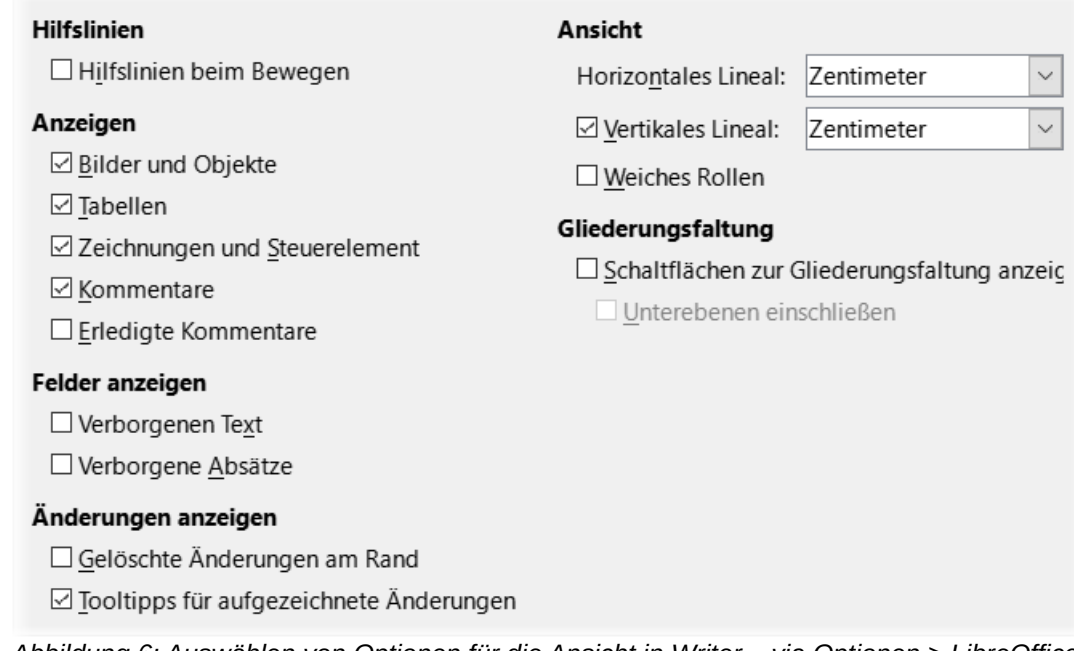

<span id="page-15-0"></span>*Abbildung 6: Auswählen von Optionen für die Ansicht in Writer – via Optionen > LibreOffice Writer > Ansicht*

#### **Ansicht**

- **Hilfslinien**
	- *Hilfslinien beim Bewegen* helfen bei der genauen Positionierung eines Rahmens oder Zeichenobjekts auf einer Seite. Wenn diese Funktion aktiviert ist, werden horizontale und vertikale Linien angezeigt, die der Höhe und Breite des ausgewählten Objekts entsprechen. Diese Linien erstrecken sich über den gesamten Arbeitsbereich, wenn das Objekt verschoben wird.
- **Anzeigen**
	- *Bilder und Objekte* / *Tabellen* / *Zeichnungen und Steuerelement* / *Kommentare* / *Erledigte Kommentare* - Durch Setzen eines Häkchens oder Weglassens, können Sie jeweils bestimmen, ob ein Element angezeigt wird oder nicht.
- **Felder anzeigen**
	- *Verborgener Text* zeigt Text an, der durch Felder für bedingten Text oder ausgeblendeten Text ausgeblendet ist. Bei Aktivierung wird dieser unter-punktet angezeigt.
	- *Verborgene Absätze* zeigt Absätze an, die ein Feld **Ausgeblendeter Absatz** enthalten. Diese Option hat die gleiche Funktion wie das Menü **Ansicht > Versteckte Absätze**.

#### • **Änderungen anzeigen**

- *Gelöschte Änderungen am Rand* Standardmäßig werden Löschungen im Text mit einer durchgestrichenen Schrift angezeigt. Wenn Sie möchten, dass Löschungen am Rand und nicht im Text angezeigt werden, wählen Sie diese Option.
- *Tooltipps für aufgezeichnete Änderungen* Wenn diese Option aktiviert ist, halten Sie den Mauszeiger über eine verfolgte Änderung, um die Art der Änderung, den Autor, das Datum und die Tageszeit der Änderung anzuzeigen. Um diese Tooltipps auszublenden, deaktivieren Sie diese Option.

#### • **Gliederungsfaltung**

- *Schaltflächen zur Gliederungsfaltung anzeigen* Wenn diese Option aktiviert ist, wird neben jeder ausgewählten Überschrift in Ihrem Dokument eine Schaltfläche mit einem Pfeil angezeigt. **KLICKEN** Sie auf diese Schaltfläche, um den gesamten Text von der aktuellen Überschrift bis zur nächsten Überschrift auszufalten (auszublenden).
	- Unterebenen einschließen Wenn diese Option ebenfalls aktiviert ist, wird durch **ANKLICKEN** einer Überschrift der gesamte Text dieser Überschrift auf die nächste Überschrift der gleichen Ebene mit all ihren Unterüberschriften umgebrochen.

Die anderen Optionen sollten selbsterklärend sein. Falls nicht, lesen Sie bitte in der [Hilfe](#page-47-3) nach.

### <span id="page-16-0"></span>**Formatierungshilfen**

Wählen Sie in **Extras > Optionen… > LibreOffice Writer > Formatierungshilfen** [\(Abbildung 7](#page-16-1)) die gewünschte Option aus.

#### **Formatierungshilfen**

- **Layout-Assistent**
	- *Basislinienausrichtung für Formeln* Aktivieren Sie diese Option, um die vertikale Standardausrichtung für Formelobjekte (Mathematik) so einzustellen, dass die Textgrundlinie als Referenz verwendet wird. Um die vertikale Positionierung von Objekten zu ändern, deaktivieren Sie diese Option; Sie können dann die Position für einzelne Objekte festlegen. Weitere Informationen finden Sie in den *[Handbüchern für](https://de.libreoffice.org/get-help/documentation/)  [Math \(Formeln\)](https://de.libreoffice.org/get-help/documentation/)*.

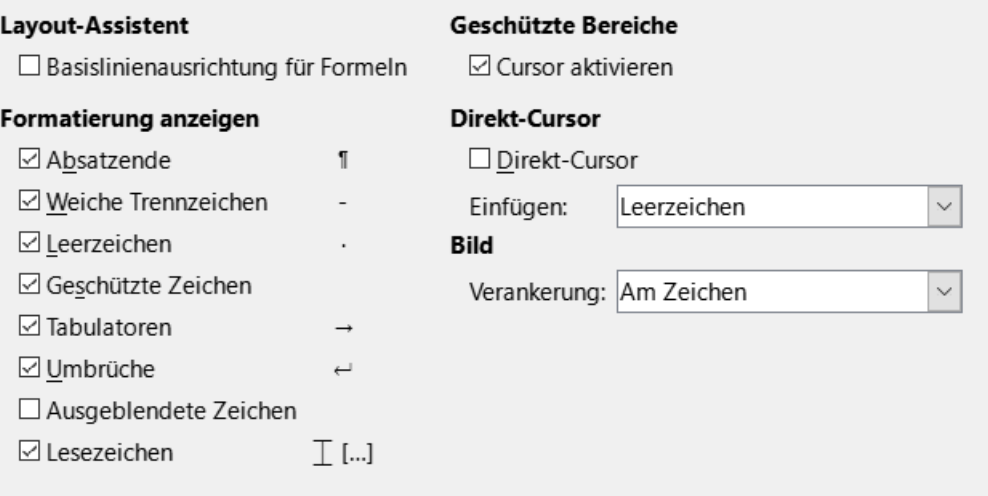

<span id="page-16-1"></span>*Abbildung 7: Auswahl der Optionen für Formatierungshilfen - via Optionen > LibreOffice Writer > Formatierungshilfen*

#### • **Formatierung anzeigen**

◦ *Absatzende / Weiche Trennzeichen / Leerzeichen / Geschützte Zeichen / Tabulatoren / Umbrüche / Ausgeblendete Zeichen / Lesezeichen* - Die Optionen zur Anzeige der Formatierung bestimmen, welche Symbole angezeigt werden, wenn Sie im Menü **Ansicht > Formatierungszeichen** oder in der Symbolleiste *Standard* das Symbol für *Formatierungszeichen* wählen. Das Anzeigen von Symbolen im Text wie *Absatzende* (¶=Pilcrow) und *Tabulatoren* (→) können beim Schreiben und Bearbeiten des Seitenlayouts hilfreich sein. Sie zeigen zum Beispiel an, ob es leere Absätze gibt oder ob Tabellen oder Grafiken zu breit sind und in die Seitenränder hineinragen.

#### *D* Tipp

Ein schnelles Umschalten für die Sichtbarkeit/Nicht Sichtbarkeit von Formatierungszeichen, erreichen Sie mit dem Symbol ¶ *Formatierungszeichen* (**STRG**+**F10**)in der Symbolleiste *Standard*.

#### • **Geschützte Bereiche**

- *Cursor aktivieren* Wenn diese Option aktiviert ist, können Sie den Cursor in einem geschützten Bereich platzieren, aber keine Änderungen vornehmen. Um Änderungen vorzunehmen, müssen Sie den Schutz des Bereichs zunächst aufheben. Die Methoden zum Schützen und Aufheben des Schutzes hängen vom jeweiligen Bereich ab.
- **Direkt-Cursor**
	- Mit *Direkt Cursor* können Sie Text, Bilder, Tabellen, Rahmen und andere Objekte in einen beliebigen leeren Bereich in Ihrem Dokument eingeben. Writer fügt dann die von Ihnen gewählten Tabulatoren, Leerzeichen, Einzüge usw. ein, um den Text oder die Objekte zu positionieren. Einzelheiten zu diesen Optionen finden Sie in der [Hilfe.](#page-47-3)

#### **Hinweis**

Die Funktion des direkten Cursors kann zu zahlreichen Formatierungsfehlern führen und ist mit der konsequenten Verwendung von Formatvorlagen nicht vereinbar.

- **Bild**
	- *Verankerung* Sie können den Standardanker für neu hinzugefügte Bilder wählen: **Am Absatz**, **Am Zeichen** oder **Als Zeichen**. Mehr über die Verankerung von Bildern erfahren Sie in *[Kapitel 11 - Bilder und Grafiken](https://de.libreoffice.org/get-help/documentation/)*.

### <span id="page-17-0"></span>**Raster**

In **Extras > Optionen… > LibreOffice Writer > Raster** ([Abbildung 8](#page-18-2)) können Sie wählen, ob Sie diese Funktion aktivieren und welche Rasterintervalle Sie verwenden möchten. Mit Hilfe des Rasters lassen sich Objekte präzise verschieben.

#### **Raster**

- **Raster**
	- *Am Raster fangen* verschiebt ein Objekt automatisch auf die nächstgelegenen Rasterlinien. Dies kann sehr hilfreich sein, wenn Sie versuchen, mehrere Objekte wie Grafiken oder Tabellen auszurichten.
	- *Raster sichtbar* wenn diese Option ausgewählt ist, wird das Raster auch auf dem Bildschirm sichtbar.
- **Auflösung / Unterteilung** Wenn die Rasterintervalle (Unterteilungen) zu groß sind, haben Sie möglicherweise keine ausreichende Kontrolle über die Platzierung der Objekte. Besipiel: Wenn Sie in der Auflösung einen Wert von **1,00 cm** haben und eine Unterteilung von **4** Schritten, so hat ein Schritt (Raster) = **0,25 cm**.

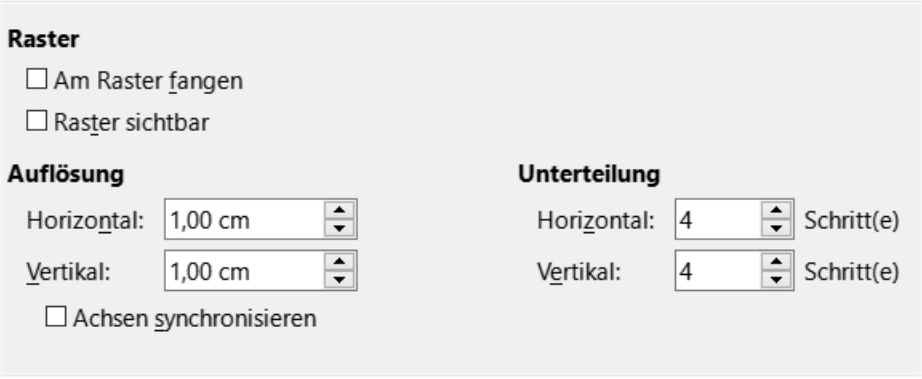

<span id="page-18-2"></span>*Abbildung 8: Auswahl der Optionen für das Raster in Writer - via Optionen > LibreOffice Writer > Raster*

### <span id="page-18-1"></span>**Grundschriftarten**

In **Extras > Optionen… > LibreOffice Writer > Grundschriftarten (Westlich)** [\(Abbildung 9](#page-18-3)) können Sie die Schriftarten und Schriftgrößen für (alle!) die *Standard*-Absatzvorlagen, *Überschriften*, *Listen*, *Beschriftungen* und *Indizes* auswählen. Diese Werte werden auf neue Dokumente angewendet, es sei denn, im Dokument selbst oder in der Dokumentvorlage werden andere Einstellungen gewählt.

Um die Werte auf die Standardwerte bei der Installation von LibreOffice zurückzusetzen, **KLICKEN**. Sie auf die Schaltfläche Standard.

Wenn Asiatisch und/oder CTL (Sprache mit komplexen Textlayout wie Hindi, Thai, Hebräisch oder Arabisch) unter Sprachen aktiviert wurden, werden zusätzliche Informationen für deren Schriftoptionen bereitgestellt.

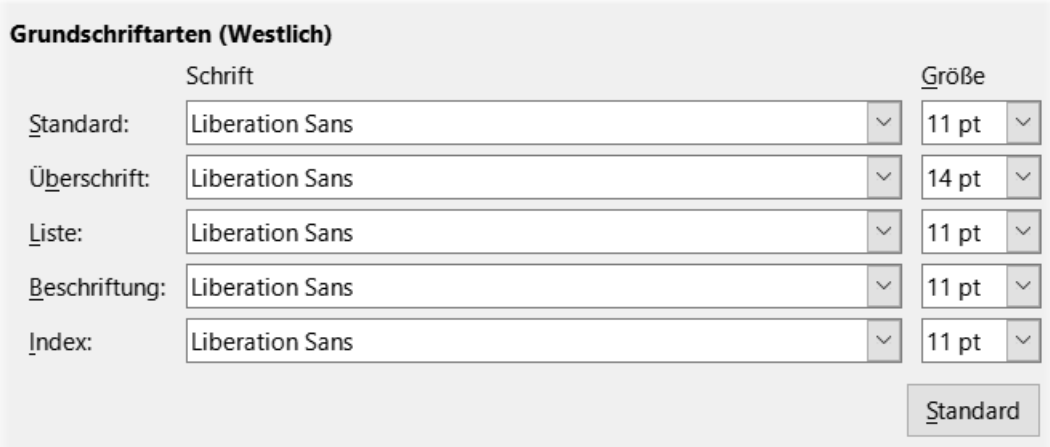

<span id="page-18-3"></span>*Abbildung 9: Auswahl der (Standardschriften) Grundschriftarten (Westlich) - via Optionen > LibreOffice Writer > Grundschriftarten (westlich)*

### <span id="page-18-0"></span>**Drucken**

In **Extras > Optionen… > LibreOffice Writer > Drucken** können Sie auswählen, welche Elemente standardmäßig mit einem Writer-Dokument gedruckt werden, [Abbildung 10.](#page-19-0) Diese Optionen gelten zusätzlich zu den allgemeinen Optionen für alle LibreOffice-Komponenten in *Druck-Optionen* (siehe Seite [7](#page-6-0)).

#### **Einige Überlegungen:**

- Wenn Sie an Entwürfen arbeiten und Druckertinte oder Toner sparen wollen, sollten Sie einige der Optionen im Bereich **Inhalt** abwählen.
- Die Option Text in Schwarz drucken bewirkt, dass farbiger Text (aber keine Grafiken) auf einem Farbdrucker in Schwarz gedruckt wird; auf einem Schwarz-Weiß-Drucker bewirkt diese Option, dass farbiger Text als einfarbiges Schwarz anstelle von Grautönen (gedithert) gedruckt wird.
- Zum Vergleich: Die Option *Farben in Graustufen umwandeln* in [Abbildung 2](#page-7-1), druckt auf Farbdruckern alle Texte und Grafiken in Graustufen. (Auf Schwarz-Weiß-Druckern werden Farben in Grafiken normalerweise als Graustufen gedruckt).
- Wenn Sie doppelseitig auf einem Drucker ohne Duplexfunktion drucken, können Sie wählen, ob Sie nur die linke oder die rechte Seite drucken möchten und dann den Stapel umdrehen und die anderen Seiten drucken.

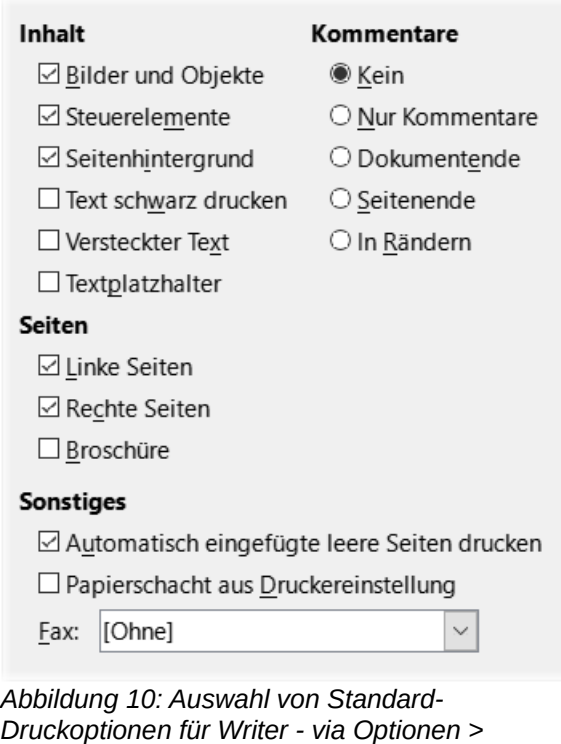

<span id="page-19-0"></span>*LibreOffice Writer > Drucken*

#### **f** Tipp

Beim Drucken eines bestimmten Dokuments können Sie jede dieser Standardeinstellungen überschreiben. **KLICKEN** Sie auf **Datei > Drucken…** und verwenden Sie dann die Optionen auf den verschiedenen Seiten des Dialogs *Drucken*.

# <span id="page-20-0"></span>**Tabellen**

In **Extras > Optionen… > LibreOffice Writer > Tabelle** ([Abbildung 11](#page-20-1)) können Sie das Standardverhalten von Tabellen festlegen. Weitere Informationen finden Sie in der [Hilfe](#page-47-3) oder in *Kapitel 13 - Tabellen*.

#### **Einige Überlegungen:**

- Wenn die meisten Ihrer Tabellen *Umrandungen* oder *Überschriften* benötigen, sollten Sie diese Optionen auswählen. Wenn die meisten Tabellen für das Seitenlayout verwendet werden, deaktivieren Sie die Optionen.
- Wählen Sie *Nicht trennen*, um zu verhindern, dass die Tabellen auf mehrere Seiten aufgeteilt werden.
- Die *Zahlenerkennung* kann sehr nützlich sein, wenn die meisten Ihrer Tabellen numerische Daten enthalten. Writer erkennt beispielsweise Datumsangaben oder Währungen und formatiert die Zahlen entsprechend. Wenn Sie jedoch möchten, dass die Zahlen als normaler Text angezeigt werden, kann diese Funktion sehr störend sein, so dass Sie sie abwählen sollten.
- Bei *Tastatursteuerung* wird festgelegt, wie weit Zellen verschoben werden, wenn Sie sie mit Hilfe von Tastenkombinationen verschieben und wie groß die mit Hilfe von Tastenkombinationen eingefügten Zeilen und Spalten sein sollen. Wenn Sie keine Tastenkombinationen für diesen Zweck verwenden, können Sie diese Einstellungen ignorieren. Weitere Informationen finden Sie in der [Hilfe](#page-47-3).
- Bei *Verhalten von Zeilen/Spalten* legen Sie fest, welche Auswirkungen Änderungen an Zeilen oder Spalten auf benachbarte Zeilen oder Spalten und die gesamte Tabelle haben. Möglicherweise müssen Sie diese Auswahlen testen, um die Auswirkungen vollständig zu verstehen.

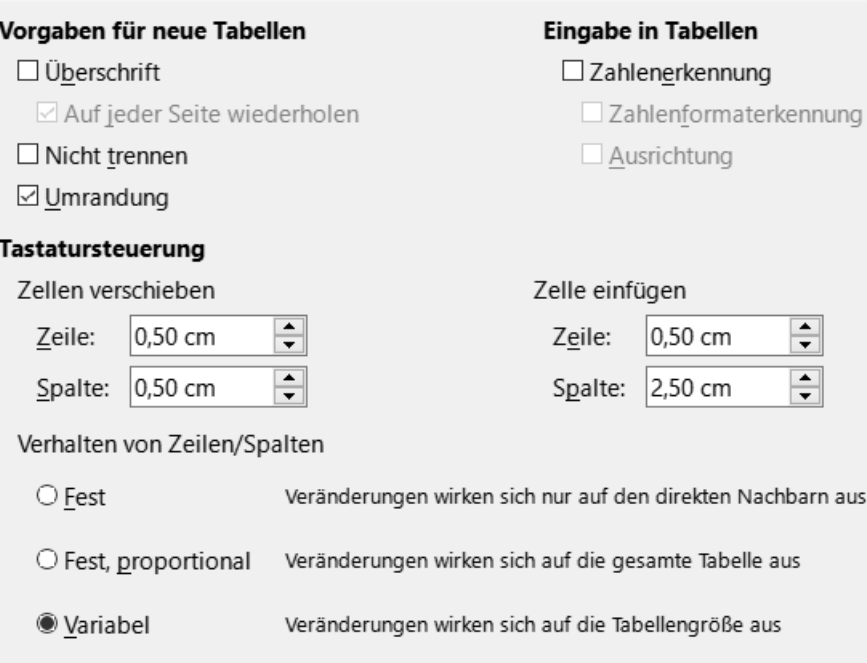

<span id="page-20-1"></span>*Abbildung 11: Auswählen von Standard-Tabellenoptionen - via Optionen > LibreOffice Writer > Tabelle*

#### **f** Tipp

Wenn Sie später barrierefreie PDF Dateien erstellen wollen, aktivieren Sie den Punkt Überschrift

# <span id="page-21-1"></span>**Änderungen**

Wenn Sie die Funktion zur Nachverfolgung von Änderungen in Writer verwenden möchten (beschrieben in *Kapitel 3 Text: Erweitert*), können Sie in **Extras > Optionen… > LibreOffice Writer > Änderungen** ([Abbildung 12](#page-21-2)) festlegen, wie Änderungen an Text und Formatierung markiert werden sollen. Änderungslinien können anzeigen, wo eine Änderung an einer Textzeile vorgenommen wurde und werden unter **Geänderte Zeilen** formatiert.

#### **Änderungen**

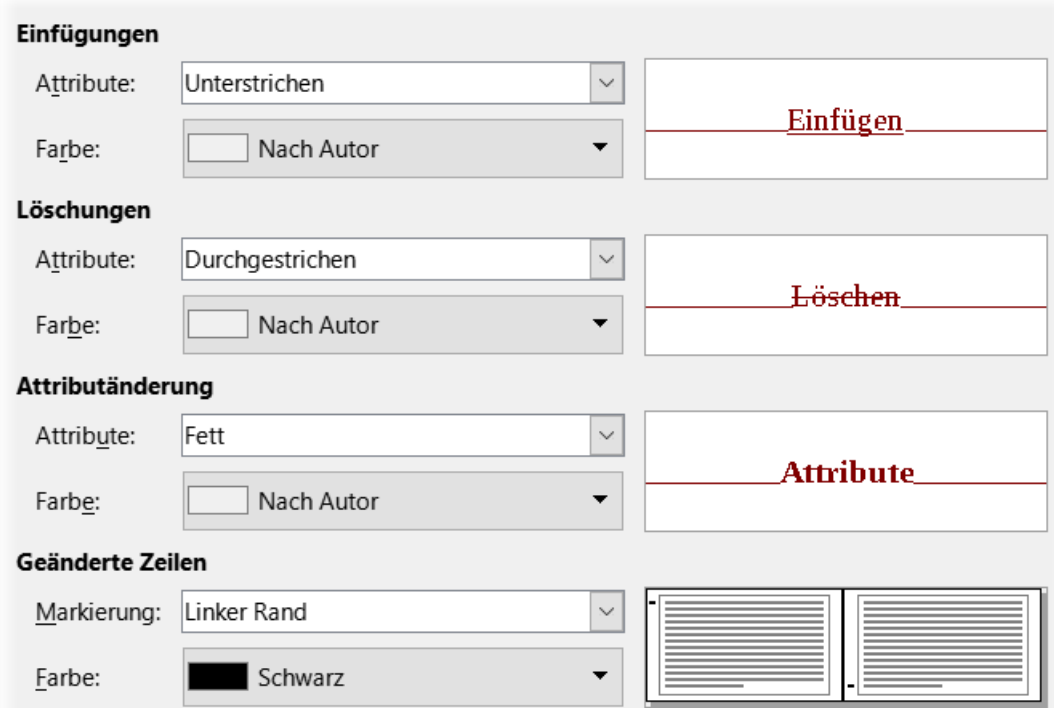

<span id="page-21-2"></span>*Abbildung 12: Auswahl der Optionen für die Verfolgung von Änderungen - via Optionen > LibreOffice Writer > Änderungen*

# <span id="page-21-0"></span>**Vergleich**

Der **Vergleich** bestimmt, wie Dokumente verglichen werden, die **Änderungen** enthalten,

Die Optionen in **Extras > Optionen… > LibreOffice Writer > Vergleich** bestimmen den Detaillierungsgrad der Funktion Dokumente vergleichen (**Bearbeiten > Änderungen > Dokument vergleichen…**), siehe in *Kapitel 3 - Text: Erweitert.*

In [Abbildung 13](#page-22-1) können Sie wählen, ob Sie *wortweise*, *zeichenweise* oder mit einem Algorithmus (Standard: *Automatisch*) vergleichen möchten. Wenn Sie *Wortweise* oder *Zeichenweise* wählen, werden die Zufallszahlen aktiviert und Sie können optional die Mindestanzahl der zu vergleichenden Zeichen angeben (Abschnitte der Länge ignorieren: \_\_).

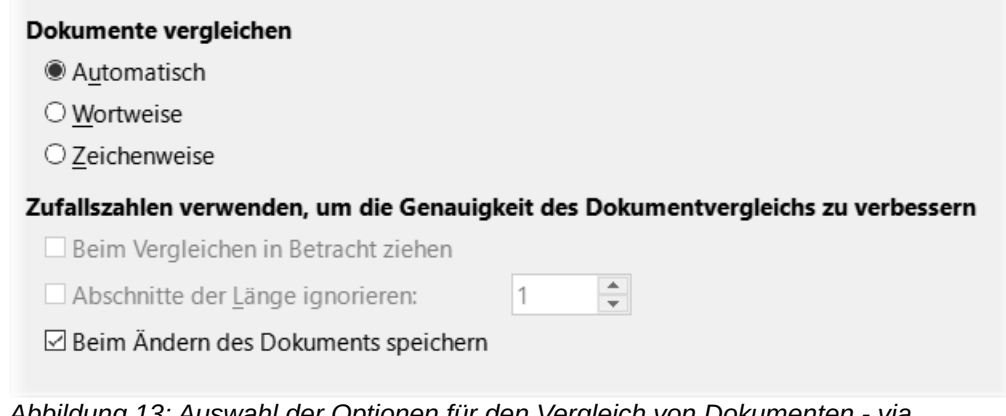

<span id="page-22-1"></span>*Abbildung 13: Auswahl der Optionen für den Vergleich von Dokumenten - via Optionen > LibreOffice Writer > Vergleich*

### <span id="page-22-0"></span>**Kompatibilität**

Die Einstellungen in **Extras > Optionen… > LibreOffice Writer > Kompatibilität** [\(Abbildung 14](#page-22-2)) werden hauptsächlich beim Importieren von Dokumenten aus Microsoft Word verwendet. Wenn Sie sich über die Auswirkungen dieser Einstellungen nicht sicher sind, belassen Sie sie auf den von LibreOffice bereitgestellten Standardwerten. Informationen zu Einstellungen, die hier nicht beschrieben sind, finden Sie in der [Hilfe](#page-47-3). Alle ausgewählten Einstellungen gelten nur für das aktuelle Dokument, es sei denn, Sie wählen die Schaltfläche Als Standard verwenden am unteren Rand.

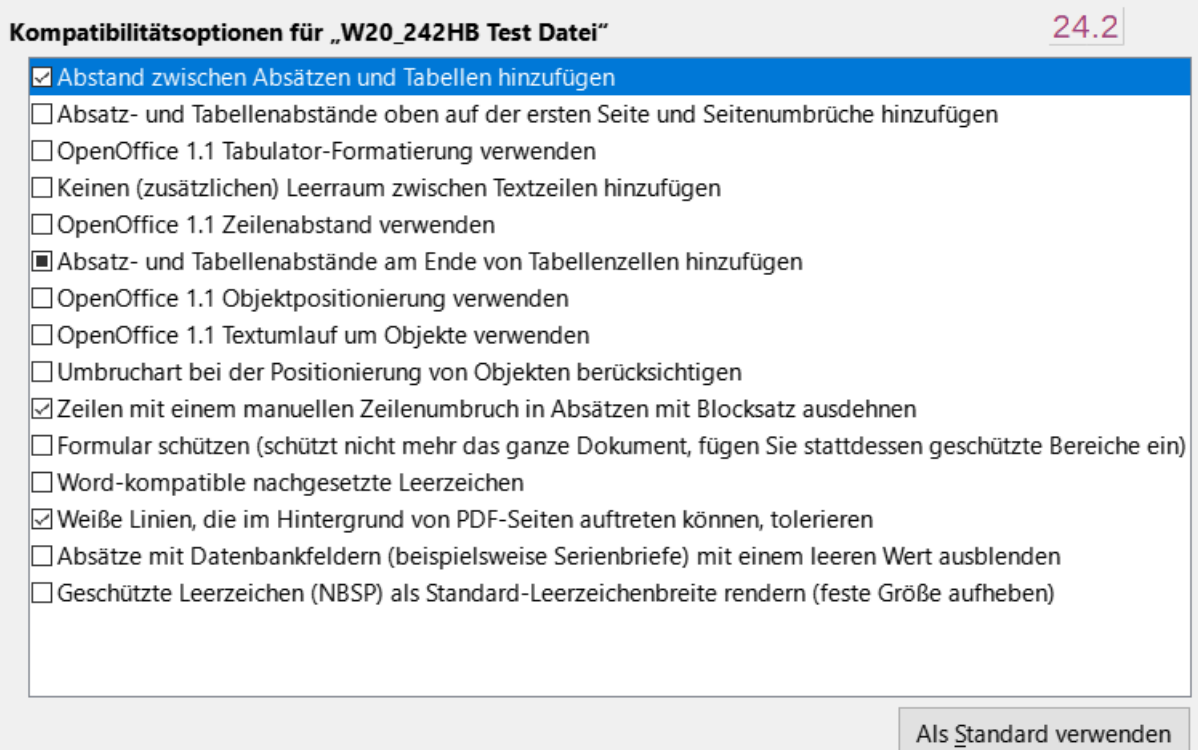

<span id="page-22-2"></span>*Abbildung 14: Auswahl der Kompatibilitätsoptionen - via Optionen > LibreOffice Writer > Kompatibilität*

#### • **Globale Kompatibilitätsoptionen**

- *Menü für Microsoft-Kompatibilität umorganisieren* Wenn Sie hier ein Häkchen setzen, ist das Menü **Formular** besser an die neuen Inhalts-Steuerelemente angepasst (ab Version 7.4). Die Inhalts-Steuerelemente wurden für eine verbesserte Kompatibilität mit Microsoft Writer Dokumenten erstellt.
- **Kompatibilitätsoptionen für.....**
	- *Abstand zwischen Absätzen und Tabellen hinzufügen*  Der Abstand zwischen Absätzen wird in LibreOffice Writer anders behandelt als in Microsoft Word. Wenn Sie in LibreOffice Abstände zwischen Absätzen oder Tabellen definiert haben, werden diese Abstände zu den in Microsoft Word definierten Abständen hinzugefügt. Dies wirkt sich nur auf das aktuelle Dokument aus.

Wenn diese Option aktiviert ist, werden Microsoft Word-kompatible Abstände zwischen Absätzen und Tabellen in LibreOffice Writer-Dokumenten hinzugefügt.

◦ *Absatz- und Tabellenabstände an Seitenanfängen hinzufügen* - Sie können Absätze und Tabellen so definieren, dass vor (über) ihnen Leerzeichen erscheinen. Wenn diese Option aktiviert ist, wird der Abstand über einem Absatz auch dann angezeigt, wenn der Absatz am Anfang einer Seite oder Spalte steht oder wenn der Absatz auf der ersten Seite des Dokuments oder nach einem manuellen Seitenumbruch positioniert ist. Dies betrifft nur das aktuelle Dokument.

Wenn Sie ein Microsoft Word-Dokument importieren, werden die Abstände bei der Konvertierung automatisch hinzugefügt.

◦ *Absatz- und Tabellenabstände am Ende der Tabellenzellen hinzufügen* - Legt fest, dass der untere Abstand zu einem Absatz hinzugefügt wird, auch wenn es sich um den letzten Absatz in einer Tabellenzelle handelt.

Verwenden Sie die [Hilfe](#page-47-3) für weitere Kompatibilitätsoptionen.

### <span id="page-23-0"></span>**Automatische Beschriftung**

LibreOffice kann automatisch Beschriftungen für Tabellen, Bilder, Rahmen und OLE-Objekte in ein Writer-Dokument einfügen. Um dies einzurichten, verwenden Sie die Optionen in **Extras > Optionen… > LibreOffice Writer > Automatische Beschriftung**. Wählen Sie das Objekt aus, das automatisch beschriftet werden soll (LibreOffice Writer-Tabelle in [Abbildung 15](#page-24-1)). Legen Sie bei markiertem Objekt die Merkmale der Beschriftung fest.

Die für Beschriftungen vorgesehenen Kategorien sind Zeichnungen, Bilder, Tabellen und Text.

Um für die Beschriftung einen anderen Namen (z. B. Abbildung) zu verwenden, wählen Sie den gewünschten Begriff im Feld **Kategorie** aus.

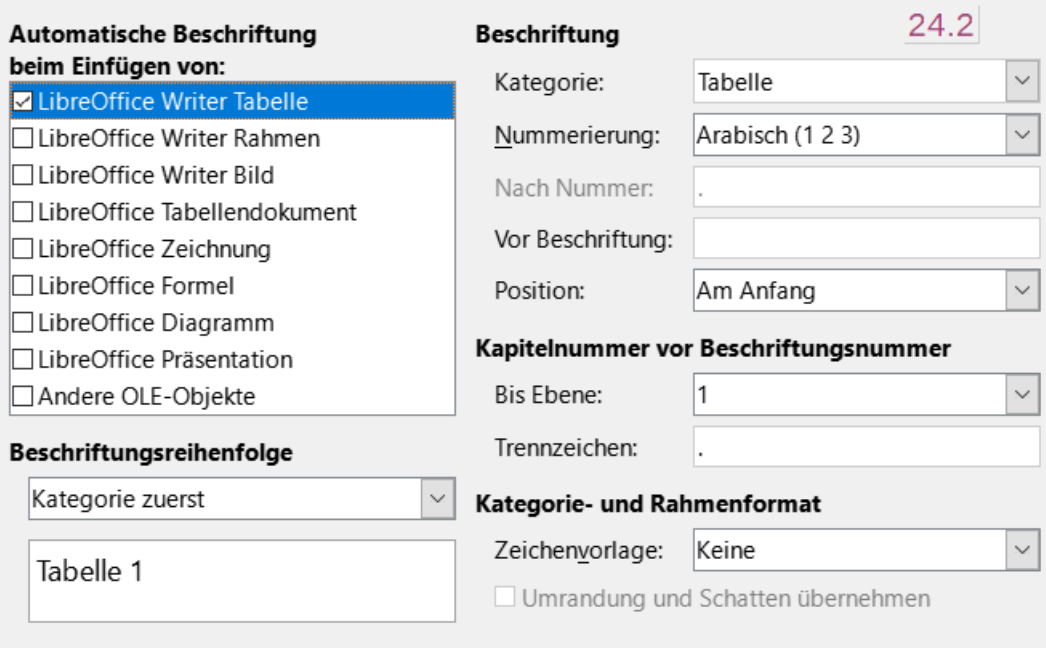

<span id="page-24-1"></span>*Abbildung 15: Einrichten von automatischen Beschriftungen - via Optionen > LibreOffice Writer > Automatische Beschriftung*

#### **Hinweis**

Möglicherweise möchten Sie nicht für jede Tabelle eine Beschriftung, beispielsweise wenn Sie Tabellen sowohl für das Layout als auch für Datentabellen verwenden. Sie können jederzeit Beschriftungen zu einzelnen Tabellen, Grafiken oder anderen Objekten hinzufügen (**RECHTSKLICK** und **Beschriftung** einfügen).

Informationen zur Nummerierung von Beschriftungen nach Kapiteln, Zeichenvorlagen, Rahmenvorlagen und anderen Elementen in *Automatische Beschriftung* finden Sie in anderen Kapiteln dieses Buchs.

### <span id="page-24-0"></span>**Serien-E-Mail**

Unter Verwendung einer Datenquelle, beispielsweise eines Adressbuchs, kann Writer Personen-, Adress- und andere Informationen in Serienbriefe einfügen. Diese Dokumente können für den Postversand gedruckt oder über Writer per E-Mail versendet werden. Weitere Informationen finden Sie in *[Kapitel 14 - Serienbriefe](https://de.libreoffice.org/get-help/documentation/)*.

Verwenden Sie **Extras > Optionen… > LibreOffice Writer > Serien-E-Mail**, um die Benutzerund Serverinformationen für den Versand von Serienbriefen per E-Mail einzurichten, [Abbildung 16.](#page-25-2) Wenn Sie nicht sicher sind, welche Informationen Sie in eines der Felder eingeben müssen, wenden Sie sich an Ihr E-Mail-Programm oder Ihren Internetdienstanbieter.

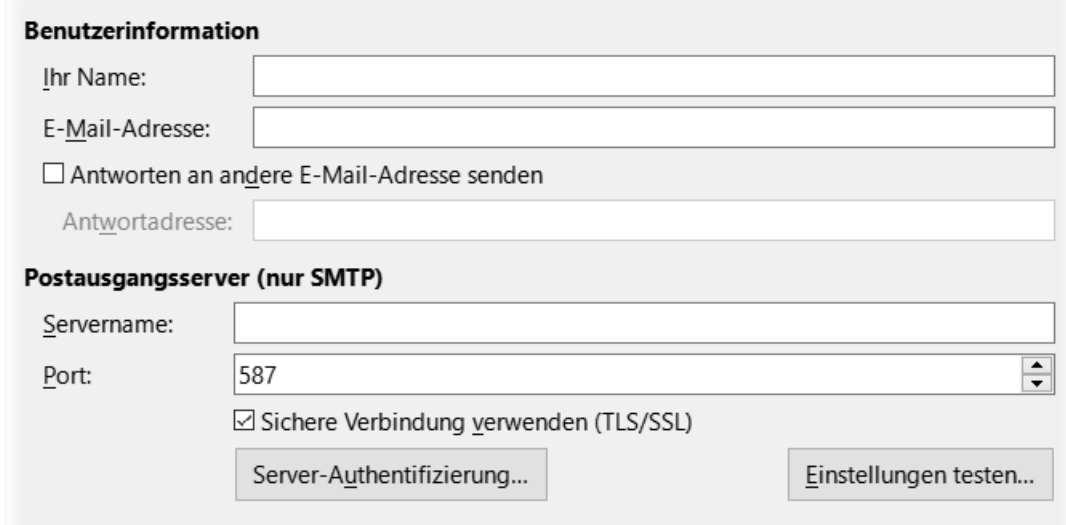

<span id="page-25-2"></span>*Abbildung 16: Festlegen von Einstellungen für den Versand von Serienbriefen per E-Mail via Optionen > LibreOffice Writer > Serien E-Mail*

#### **Hinweis**

Wenn Sie in der Büroumgebung LibreOffice einsetzen, arbeiten Sie eventuell mit Outlook und Exchange E-Mail Server. Die Konfiguration ist dort zu ermitteln.

# <span id="page-25-1"></span>**Spracheinstellungen**

Möglicherweise müssen Sie mehrere Dinge tun, um die gewünschten Spracheinstellungen zu erhalten:

- Installieren Sie die erforderlichen Wörterbücher.
- Ändern Sie einige Gebietsschema- und Spracheinstellungen.
- Wählen Sie Optionen für Rechtschreibung und Grammatik.
- Aktivieren Sie das Sprachwerkzeug.

### <span id="page-25-0"></span>**Sprachen**

Wählen Sie in **Extras > Optionen… > Sprachen und Gebietsschemata > Allgemein** ([Abbildung](#page-26-0)  [17](#page-26-0)) die Einstellungen nach Bedarf. Weitere Informationen zu den Angaben finden Sie in der Anleitung *Erste Schritte* und in der [Hilfe](#page-47-3).

Sie können einige Details der Gebietsschema- und Spracheinstellungen ändern, die LibreOffice für alle Dokumente oder für bestimmte Dokumente verwendet.

**KLICKEN** Sie im Dialog *Optionen* auf das Erweiterungssymbol (+ oder Dreieck) neben **Spracheinstellungen**.

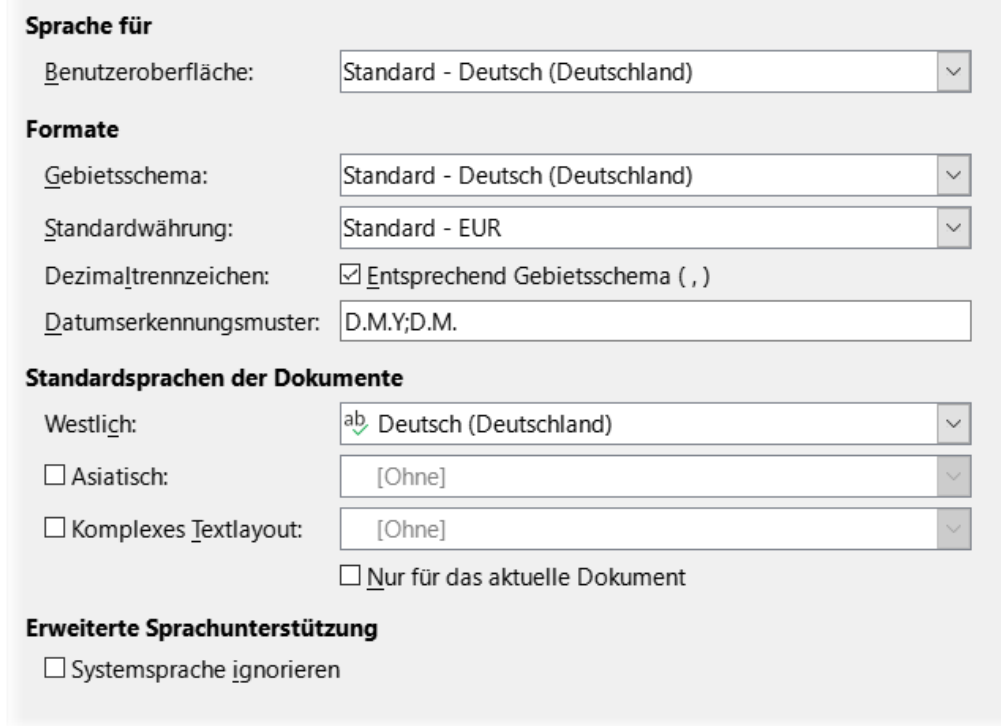

<span id="page-26-0"></span>*Abbildung 17: Auswahl der Sprachoptionen - via Optionen > Sprachen und Gebietsschema > Allgemein*

In diesem Beispiel wurde Deutsch (Deutschland) für alle entsprechenden Einstellungen gewählt, aber Sie können auch eine Mischung aus verschiedenen Sprachen wählen. Wenn Sie beispielsweise in Deutschland arbeiten, könnten Sie es vorziehen, dass die Benutzeroberfläche in Englisch (USA) ist, aber Deutsch (Deutschland) für die Gebietsschema-Einstellung, die die Einstellungen für Nummerierung, Währung und Maßeinheiten beeinflusst.

Wenn Sie möchten, dass die Spracheinstellung nur für das aktuelle Dokument gilt und nicht als Standard für alle neuen Dokumente, wählen Sie *Nur für das aktuelle Dokument*.

Änderungen an der Betriebs-Systemeingabesprache wirken sich normalerweise auf den Text aus, der nach der Änderung in ein Dokument eingegeben wird. Wenn Sie dies nicht wünschen, aktivieren Sie die Option *Systemsprache ignorieren*; neuer Text folgt dann weiterhin der Sprache des Dokuments oder des Absatzes, nicht der Systemsprache.

Aktivieren Sie bei Bedarf die Optionen zur Unterstützung asiatischer Sprachen (Chinesisch, Japanisch, Koreanisch) und zur Unterstützung von CTL-Sprachen (komplexes Textlayout) wie Hindi, Thai, Hebräisch und Arabisch. Wenn Sie eine dieser Optionen wählen, werden beim nächsten Öffnen des Dialogs einige Optionen zusätzliche unter Spracheinstellungen angezeigt. Diese Optionen werden hier nicht behandelt.

# <span id="page-27-0"></span>**Linguistik**

Um die Optionen für die Rechtschreib- und Grammatikprüfung zu ändern, wählen Sie **Extras > Optionen… > Spracheinstellungen > Linguistik** ([Abbildung 18](#page-28-1)).

#### **Einige Überlegungen:**

- Wenn Sie möchten, dass die Rechtschreibung während der Eingabe geprüft wird, müssen Sie Rechtschreibprüfung während der Eingabe aktivieren. Sie können diese Einstellung in einem Dokument mit **Extras > Automatische Rechtschreibprüfung** (**UMSCHALT**+**F7**) im Menü oder dem Symbol *Automatische Rechtschreibprüfung* in der Symbolleiste *Standard* außer Kraft setzen.
- Wenn Sie möchten, dass die **Rechtschreibung** während der Eingabe geprüft wird, müssen Sie auch die Option **Rechtschreibung** während der Eingabe aktivieren (**F7**).
- Wenn Sie ein benutzerdefiniertes Wörterbuch verwenden, das Wörter in Großbuchstaben und Wörter mit Zahlen enthält (z. B. AS/400), wählen Sie bei **Optionen:** *Großgeschriebene Wörter prüfen* und *Wörter mit Ziffern prüfen*.
- *Sonderbereiche prüfen* bedeutet, dass bei der Rechtschreibprüfung auch Text in Kopf- und Fußzeilen, Rahmen und Tabellen geprüft wird.

Hier können Sie auch auswählen,

- welche der **Benutzerdefinierte**n **Wörterbücher** aktiv sein sollen,
- $\cdot$  ein neues benutzerdefiniertes Wörterbuch hinzufügen mit Neu.
- Wörterbücher Bearbeiten und
- benutzerdefinierte Wörterbücher Löschen .

Vom Betriebs-System installierte Wörterbücher können nicht gelöscht werden. Einzelheiten zur Verwendung der Abschnitte Verfügbare Sprachmodule und Benutzerdefinierte Wörterbücher finden Sie in der [Hilfe.](#page-47-3)

#### *D*Tipp

Bei der Rechtschreibprüfung werden Wörter, die mit "Zum Wörterbuch hinzufügen" markiert sind, standardmäßig dem Standardwörterbuch hinzugefügt. Wörter, die mit "Alle ignorieren" markiert sind, werden dem Wörterbuch *Liste ignorierter Wörter [Alle]* hinzugefügt. Siehe *Kapitel 2 - Text: Grundlagen*.

#### **Verfügbare Sprachmodule**

LibreOffice installiert automatisch viele Sprachmodule mit dem Programm. Ein Sprachmodul kann bis zu drei Untermodule enthalten: Rechtschreibwörterbuch, Silbentrennungswörterbuch und Thesaurus. Diese werden in Writer gewöhnlich als "Wörterbücher" bezeichnet.

Um weitere Wörterbücher hinzuzufügen, vergewissern Sie sich, dass Sie mit dem Internet verbunden sind und wählen Sie dann im Menü **Extras > Optionen… > Sprachen und Gebietsschemata > Linguistik**, gehen Sie nach unten zu *Hier erhalten Sie online weitere Wörterbücher*, [Abbildung 18](#page-28-1). LibreOffice öffnet in Ihrem Standard-Webbrowser eine Seite mit Links zu weiteren Wörterbüchern, die Sie installieren können. Folgen Sie den Aufforderungen, die gewünschten Wörterbücher auszuwählen und zu installieren.

#### **Benutzerdefinierte Wörterbücher**

Sie können eine Reihe von benutzerdefinierten Wörterbüchern hinzufügen, darunter ein Ausnahmewörterbuch (zu vermeidende Wörter, die als falsch markiert werden) oder Wörterbücher mit projektspezifischen Begriffen (Wörter, die nicht als falsch markiert werden). Sie können dann

auswählen, ob und welche dieser benutzerdefinierten Wörterbücher (zusätzlich zu einem Standardwörterbuch) bei der Erstellung eines Dokuments verwendet werden sollen.

Weitere Informationen finden Sie in der [Hilfe](#page-47-3), mit dem Suchbegriff *Wörterbücher*.

#### **Optionen (Satzprüfung)**

LibreOffice kann Sätze in vielen Sprachen prüfen. Diese Prüfungen sind standardmäßig aktiviert, wenn die Sprache die Standardsprache des Computers ist und weitere können mit der Erweiterungsverwaltung hinzugefügt werden (siehe Seite [39\)](#page-38-0). Welche Regeln für die Satzprüfungsfunktionen verfügbar sind, hängt von der Sprache ab.

Nachdem Sie die zusätzlichen Grammatikprüfungen ausgewählt haben, müssen Sie LibreOffice neu starten oder das Dokument neu laden, damit sie wirksam werden.

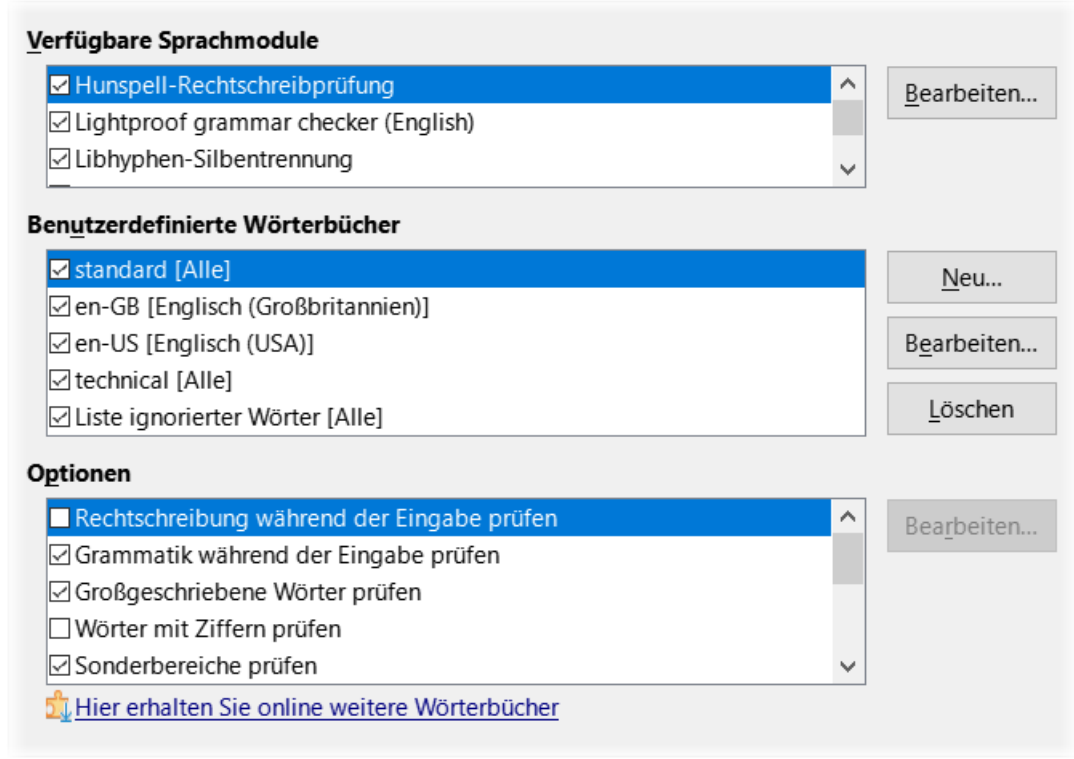

<span id="page-28-1"></span>*Abbildung 18: Auswahl von Wörterbüchern - via Optionen > Sprachen und Gebietsschema > Linguistik*

### <span id="page-28-0"></span>**LanguageTool-Server**

LanguageTool-Server (LT) ist eine mehrsprachige Grammatik-, Format- und Rechtschreibprüfung, die von https://languagetool.org/ bereitgestellt wird. Seine Verwendung wird in diesem Leitfaden nicht beschrieben; Einzelheiten finden Sie auf der Website.

Wenn Sie über einen API-Schlüssel für LanguageTool verfügen, können Sie das Tool aktivieren, indem Sie LanguageTool unter **Extras > Optionen… > Sprachen und Gebietsschema > LanguageTool-Server** aktivieren und dann die erforderlichen Informationen (Basis-URL, Benutzername und API-Schlüssel) eingeben.

Weitere Informationen zu LT finden Sie auf der LibreOffice-Webseite für Handbücher in der Rubrik *[Kurzanleitungen](https://de.libreoffice.org/get-help/documentation/)*

# <span id="page-29-1"></span>**Englische Satzkontrolle**

Die englische Satzkontrolle werden Sie nur sehen, wenn Sie LibreOffice in einer englischen Version oder englische Wörterbücher installiert haben.

Im Menü **Extras > Optionen… > Spracheinstellungen > Englische Satzkontrolle** können Sie auswählen, welche Elemente geprüft, Ihnen gemeldet oder automatisch umgewandelt werden sollen. Dieses Menü finden Sie auch in der Erweiterung Englische Wörterbücher, die standardmäßig von LibreOffice installiert wird (wählen Sie **Extras > Erweiterungsverwaltung…**, wählen Sie in der Suchleiste "Englische Rechtschreibwörterbücher" und **KLICKEN** Sie auf die Schaltfläche Optionen , um das Menü zu öffnen). Wählen Sie aus, welche der optionalen Funktionen Sie überprüfen möchten. Diese sind in *Kapitel 2 - Text: Grundlagen*, beschrieben.

### <span id="page-29-0"></span>**Menüs anpassen**

Sie können die Menüs ergänzen und neu anordnen, Befehle zu den Menüs hinzufügen und andere Änderungen vornehmen. Auf ähnliche Weise können Sie auch Kontextmenüs (*Rechtsklick-Menüs*) ändern.

Um ein Menü anzupassen, wählen Sie **Extras > Anpassen…** aus. Wechseln Sie im Dialog *Anpassen* auf den Tab *Menüs* [\(Abbildung 19\)](#page-30-1) oder auf den Tab *Kontextmenüs*.

<span id="page-30-0"></span>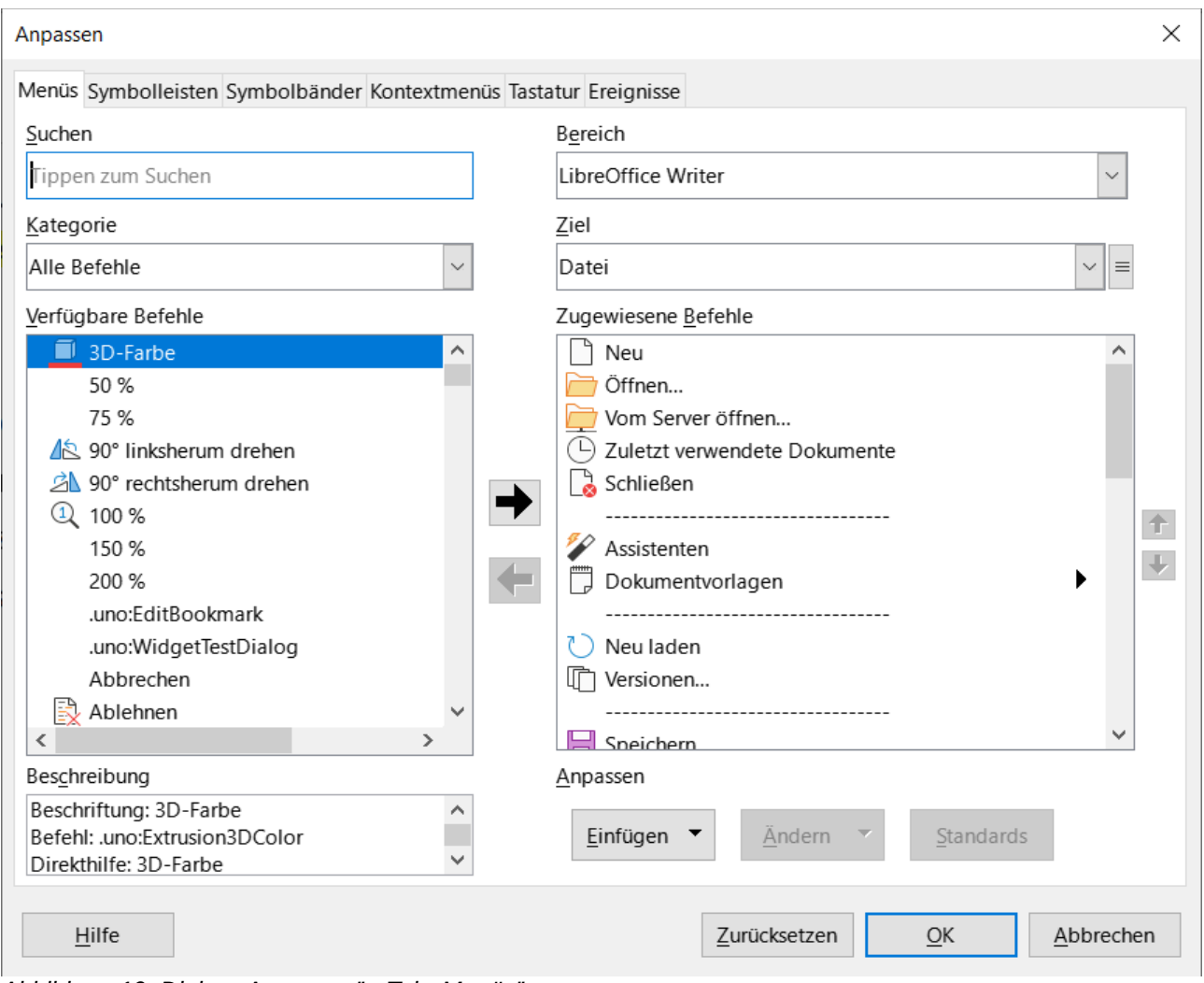

<span id="page-30-1"></span>*Abbildung 19: Dialog "Anpassen" - Tab "Menüs"*

# **Ändern eines bestehenden Menüs**

- 1. Wählen Sie in der Auswahl-Liste *Bereich* oben rechts im Dialog *Anpassen* aus, ob das angepasste Menü für *LibreOffice Writer* gesamt oder nur für ein bestimmtes *Dokument* gelten soll. Sie können nur Dokumente auswählen, die in LibreOffice geöffnet sind.
- 2. Wählen Sie in der Auswahl-Liste *Ziel* das Menü aus, dass Sie anpassen möchten. Die Liste enthält die Hauptmenüs und Untermenüs. Die Befehle des ausgewählten Menüs werden in der Liste *Zugewiesene Befehle* angezeigt.
- 3. Um dem ausgewählten Menü einen Befehl hinzuzufügen, **KLICKEN** Sie auf einen Befehl in der Liste *Verfügbare Befehle* und dann auf den großen Pfeil nach rechts. Sie können die Suche einschränken, indem Sie das Feld **Suchen** oben links verwenden oder eine Kategorie in der Auswahl-Liste auswählen. Verwenden Sie die Auf- ↑ und Abwärtspfeile ↓ auf der rechten Seite, um den Befehl an die gewünschte Position in der Liste zu verschieben.
- 4. Um einen Befehl aus dem ausgewählten Menü zu entfernen, **KLICKEN** Sie auf ihn in der Liste Zugewiesene Befehle und dann auf den großen Pfeil ← nach links.
- 5. Um eine Trennlinie oder ein Untermenü einzufügen, wählen Sie das Element direkt vor der Stelle aus, an der das einzufügende Element erscheinen soll und verwenden Sie die Befehle in der Auswahl-Liste Einfügen , [Abbildung 20](#page-31-1).
- 6. Um einen Menüpunkt umzubenennen, wählen Sie ihn in der Liste *Zugewiesene Befehle* aus und wählen Sie unten in der Auswahl-Liste Ändern die Option Umbenennen .
- 7. Wenn Sie alle Änderungen vorgenommen haben, **KLICKEN** Sie auf OK , um sie zu speichern.

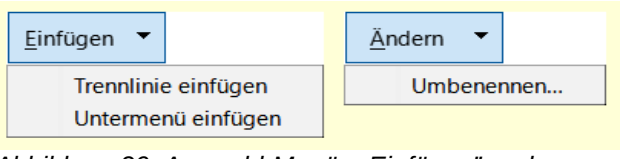

<span id="page-31-1"></span>*Abbildung 20: Auswahl-Menüs "Einfügen" und "Ändern"*

# <span id="page-31-0"></span>**Ein neues Menü erstellen**

Vielleicht finden Sie ein **Favoriten**-Menü nützlich oder ein Menü, in dem Werkzeuge für ein bestimmtes Projekt gesammelt werden. So erstellen Sie ein neues Menü:

- 1. **KLICKEN** Sie auf den Tab *Menüs* des Dialogs *Anpassen* auf das Symbol ≡ rechts neben *Ziel* und wählen Sie in der Auswahl-Liste **Hinzufügen…** ([Abbildung 21](#page-31-2)), um den Dialog *Neues Menü* anzuzeigen [\(Abbildung 22](#page-32-2)).
- 2. Geben Sie einen Namen für das neue Menü in das Feld **Menüname** ein.
- 3. Verwenden Sie die Pfeiltasten nach oben und unten, um das neue Menü an die gewünschte Position im Menü zu verschieben.
- 4. **KLICKEN** Sie auf OK , um zu speichern und zum Dialog *Anpassen* zurückzukehren.

![](_page_31_Picture_138.jpeg)

<span id="page-31-2"></span>*Abbildung 21: Befehl zum "Hinzufügen" eines neuen Menüs*

Das neue Menü erscheint nun in der Liste der Menüs im Dialog *Anpassen*. Es wird im Menü selbst erscheinen, nachdem Sie Ihre Anpassungen gespeichert haben.

Nachdem Sie ein neues Menü erstellt haben, müssen Sie ihm einige Befehle hinzufügen, wie oben für das Ändern eines Menüs beschrieben.

![](_page_32_Picture_134.jpeg)

<span id="page-32-2"></span>*Abbildung 22: Dialog "Neues Menü"*

# <span id="page-32-0"></span>**Symbolleisten anpassen**

Sie können Symbolleisten auf verschiedene Weise anpassen, beispielsweise indem Sie auswählen, welche Symbole sichtbar sind, die Position einer angedockten Symbolleiste sperren (wie in *[Kapitel 1 - Einführung](https://de.libreoffice.org/get-help/documentation/)*, beschrieben) und Symbole (Befehle) in der Liste *Sichtbare Schaltflächen* in einer Symbolleiste hinzufügen oder löschen. Sie können auch neue Symbolleisten erstellen.

# <span id="page-32-1"></span>**Ändern vorhandener Symbolleisten**

Die Verfahren zum Erstellen und Ändern einer Symbolleiste sind ähnlich, wie die für Menüs.

- 1. Wählen Sie im Menü **Extras > Anpassen…** aus.
- 2. Wählen Sie im Tab *Symbolleisten* des Dialogs *Anpassen* ([Abbildung 23](#page-33-1)) in der Auswahl-Liste *Bereich* oben rechts aus, ob die geänderte Symbolleiste für *LibreOffice Writer* oder für ein ausgewähltes Dokument gespeichert werden soll.
- 3. Wählen Sie in der Auswahl-Liste *Ziel* die Symbolleiste aus, die Sie anpassen möchten. Der aktuelle Inhalt der Symbolleiste wird in der Liste *Zugewiesene Befehle* angezeigt.
- 4. Wählen Sie einen Befehl in der Liste *Verfügbare Befehle* auf der linken Seite des Dialogs aus. Sie können mit *Suchen* einschränken, indem Sie das Suchfeld oben links verwenden oder eine *Kategorie* in der Auswahl-Liste direkt darunter auswählen.
- 5. **KLICKEN** Sie auf den großen Pfeil → nach rechts, um den ausgewählten Befehl in die Liste *Zugewiesene Befehle* für die Symbolleiste (rechts) aufzunehmen. Verwenden Sie die Pfeile nach oben  $\uparrow$  und unten  $\downarrow$ , ganz rechts, um den Befehl in der Symbolleiste zu positionieren.
- 6. Um einen Befehl aus einer Symbolleiste zu entfernen, wählen Sie ihn in der Liste *Zugewiesene Befehle* auf der rechten Seite aus und **KLICKEN** Sie auf den großen Pfeil nach links.
- 7. Um einen einer Symbolleiste zugewiesenen Befehl ein- oder auszublenden, aktivieren oder deaktivieren Sie das Kontrollkästchen □ neben dem entsprechenden Symbol in der Liste *Zugewiesene Befehle* auf der rechten Seite.
- 8. Um eine Trennlinie einzufügen, wählen Sie das Element direkt vor der Stelle aus, an der die Trennlinie erscheinen soll und verwenden Sie den Befehl aus der Auswahl-Liste Einfügen
- 9. Um ein Element der Symbolleiste umzubenennen, markieren Sie es in der Liste *Zugewiesene Befehle* und wählen Sie **Umbenennen** in der Auswahl-Liste Ändern .

Wenn Sie alle Änderungen vorgenommen haben, KLICKEN Sie auf OK, um sie zu speichern.

![](_page_33_Picture_118.jpeg)

<span id="page-33-1"></span>Abbildung 23: Dialog "Anpassen" - Tab "Symbolleisten"

### <span id="page-33-0"></span>**Erstellen einer neuen Symbolleiste**

So erstellen Sie eine neue Symbolleiste:

- 1. Wählen Sie im Menü **Extras > Anpassen…** aus.
- 2. **KLICKEN** Sie im Tab *Symbolleisten* des Dialogs *Anpassen* auf das Symbol ≡ neben *Ziel* und wählen Sie in der Liste **Hinzufügen**, um den Dialog *Name* anzuzeigen.

3. Geben Sie im Dialog *Name* den Namen der neuen Symbolleiste ein und wählen Sie in der Auswahl-Liste *Speichern in:* aus, wo diese neue Symbolleiste gespeichert werden soll: für *LibreOffice Writer* oder für ein ausgewähltes Dokument, [Abbildung 24](#page-34-1).

Die neue Symbolleiste wird nun in der Liste der Symbolleisten im Dialog *Anpassen* angezeigt. Nachdem Sie eine neue Symbolleiste erstellt haben, müssen Sie ihr, wie oben beschrieben, einige Befehle hinzufügen.

![](_page_34_Picture_100.jpeg)

<span id="page-34-1"></span>*Abbildung 24: Dialog "Name" - Name der Symbolleiste*

# <span id="page-34-0"></span>**Auswahl von Symbolen für Symbolleisten**

Die Symbolleisten sind in der Regel mit Symbolen und nicht mit Worten versehen, aber nicht alle Befehle sind mit Symbolen versehen. Wenn der Befehl kein Symbol hat, können Sie ein Symbol für ihn auswählen. Um ein Symbol auszuwählen, wählen Sie den Befehl in der Liste auf der rechten Seite aus und **RECHTSKLICKEN** Sie auf den zugewiesenen Befehl und wählen **Symbol ändern…** aus. Blättern Sie im Dialog *Symbol austauschen* ([Abbildung 25](#page-35-1)) durch die verfügbaren Symbole, wählen Sie ein Symbol aus und KLICKEN Sie auf OK, um es dem Befehl zuzuweisen.

Um ein benutzerdefiniertes Symbol zu verwenden, erstellen Sie es in einem Grafikprogramm und importieren es in LibreOffice, indem Sie im Dialog *Symbol austauschen* auf die Schaltfläche Import… **KLICKEN**. Benutzerdefinierte Symbole sollten 24×24 Pixel groß sein, um die beste Qualität zu erreichen und nicht mehr als 256 Farben enthalten.

| Symbol austauschen                                                               | x         |
|----------------------------------------------------------------------------------|-----------|
| Symbole                                                                          | Import    |
| ○   ※    圍   Ø   ⊘<br>ക                                                          | Löschen   |
| 19  <br>$\leftarrow$<br>F<br>$\mathbb{Z}_{Aa}$<br>睛<br>AI                        |           |
| Ei<br>U<br>Ω≣<br>$\mathcal{A}_{\bullet}$<br>A<br>Ы                               |           |
| $rac{A}{2}$<br>Ζ.                                                                |           |
| €<br>E.<br>鼺<br>H<br>E 1<br>AΞ                                                   |           |
| Hinweis:                                                                         |           |
| Für bestmögliche Qualität sollte die Größe eines Symbols 24 x 24 Pixel betragen. |           |
| Symbole anderer Größe werden automatisch skaliert.                               |           |
|                                                                                  |           |
| Hilfe<br>OK                                                                      | Abbrechen |
|                                                                                  |           |

<span id="page-35-1"></span>*Abbildung 25: Dialog "Symbol austauschen"*

# <span id="page-35-0"></span>**Benutzeroberfläche anpassen**

Standardmäßig sind die Befehle von LibreOffice Writer in kaskadierenden Menüs und in Symbolleisten mit Symbolen gruppiert - siehe die in *Kapitel 1* beschriebene Standard-Benutzeroberfläche. Darüber hinaus bietet Writer weitere Varianten der Benutzeroberfläche, die kontextbezogene Gruppen von Befehlen und Inhalten anzeigen. Diese werden in *Kapitel 21 - Varianten der Benutzeroberfläche*, beschrieben.

Beim Einrichten von Writer können Sie eine dieser Benutzeroberflächen auswählen (über **Ansicht > Benutzeroberfläche…**) und jederzeit zwischen ihnen und der Standardoberfläche wechseln.

Bei drei Varianten (*In Registern*, *In Registern kompakt* und *Gruppiert kompakt*) ist der Bereich am oberen Rand des Arbeitsbereichs in Registerkarten unterteilt, wobei jede Registerkarte eine Reihe von Symbolen anzeigt, die nach Kontext gruppiert sind. Der Kontext kann sich je nach dem im Dokument ausgewählten Objekt ändern, beispielsweise eine Tabelle oder ein Bild.

Nachdem Sie eine dieser Varianten ausgewählt haben, wählen Sie im Menü **Extras > Anpassen…** aus. Im Dialog *Anpassen* im Tab *Symbolbänder* können Sie die Kontrollkästchen □ [\(Abbildung 26\)](#page-36-1) verwenden, um die einzelnen Optionen auf den verschiedenen Registerkarten einund auszublenden, die in der Benutzeroberfläche des Registerkartenmodus angeboten werden.

Verwenden Sie die Schaltfläche Zurücksetzen, um die ausgewählte Konfiguration auf die Standardeinstellungen zurückzusetzen.

![](_page_36_Picture_102.jpeg)

<span id="page-36-1"></span>*Abbildung 26: Dialog "Anpassen" - Tab "Symbolbänder"*

# <span id="page-36-0"></span>**Zuweisung von Tastenkombinationen**

Sie können nicht nur die integrierten Tastenkombinationen verwenden, sondern auch eigene definieren. Sie können den LibreOffice-Standardfunktionen oder Ihren eigenen Makros Tastenkombinationen zuweisen und diese für die Verwendung mit Writer oder mit der gesamten LibreOffice-Suite speichern.

Um Tastenkombinationen an Ihre Bedürfnisse anzupassen, verwenden Sie den Tab *Tastatur* im Dialog *Anpassen* ([Abbildung 27](#page-37-1)).

- 1. Wählen Sie, ob die Tastenkombination in allen Komponenten von LibreOffice oder nur in Writer verfügbar sein soll.
- 2. Wählen Sie das gewünschte Tastenkürzel in der Liste *Tastenkombinationen* oben auf der Seite aus.
- 3. Wählen Sie die gewünschte Funktion in den Listen *Bereich* und *Funktion* aus.
- 4. **KLICKEN** Sie auf die Schaltfläche Ändern . Die Auswahl wird nun in der Liste *Tasten,* unten rechts angezeigt.
- 5. **KLICKEN** Sie auf OK , um die Änderung zu übernehmen.

Wiederholen Sie den Vorgang nach Bedarf.

#### **Vorsicht**

Vermeiden Sie es, die vordefinierten Tastenkombinationen Ihres Betriebssystems neu zuzuweisen.

![](_page_37_Picture_106.jpeg)

<span id="page-37-1"></span>*Abbildung 27: Dialog "Anpassen" - Erstellen von Tastenkürzel*

#### **Hinweis**

Tastenkombinationen, die in der Liste im Dialog *Anpassen* ausgegraut sind, wie **F1** und **F10**, können nicht neu zugewiesen werden.

# <span id="page-37-0"></span>**Speichern von Änderungen in einer Datei**

Änderungen an den Tastenkombinationen können in einer Tastaturkonfigurationsdatei gespeichert werden, um sie zu einem späteren Zeitpunkt zu verwenden, so dass Sie bei Bedarf andere Konfigurationen erstellen und anwenden können. So speichern Sie Tastenkürzel in einer Datei:

- 1. **KLICKEN** Sie nach der Zuweisung von Tastenkombinationen auf die Schaltfläche Speichern... auf der rechten Seite des Dialogs Anpassen [\(Abbildung 27\)](#page-37-1).
- 2. Geben Sie im Dialog *Tastaturkonfiguration speichern* im Feld **Dateiname** einen Namen für die Tastaturkonfigurationsdatei ein. Navigieren Sie zu dem Ort, an dem Sie die Datei speichern möchten. (Die Dateierweiterung ist **.cfg** für Konfiguration.)
- 3. **KLICKEN** Sie auf Speichern . Ein Bestätigungsdialog erscheint, wenn Sie dabei sind, eine vorhandene Datei zu überschreiben, andernfalls erfolgt keine Rückmeldung und die Datei wird gespeichert.

![](_page_38_Picture_0.jpeg)

Speichern Sie diese Datei im Benutzerprofil-Ordner, siehe *[LibreOffice Benutzerprofil](https://wiki.documentfoundation.org/UserProfile/de)*. Da das **Benutzerprofil** der Ordner ist, in dem alle benutzerbezogenen Daten wie Erweiterungen, benutzerdefinierte Wörterbücher, Dokumentvorlagen usw. gespeichert sind. Finden Sie für Ihr Betriebssystem den *[Standardspeicherort](https://wiki.documentfoundation.org/UserProfile/de#Standardspeicherorte)* des Benutzerprofils. Es wird empfohlen, den Benutzerprofil-Ordner regelmäßig zu sichern.

### <span id="page-38-3"></span>**Laden einer gespeicherten Tastaturkonfiguration**

Um eine gespeicherte Tastaturkonfigurationsdatei zu laden und die vorhandene Konfiguration zu ersetzen, **KLICKEN** Sie im Dialog *Anpassen* auf die Schaltfläche Laden… und wählen Sie dann die Konfigurationsdatei im Dialog *Tastaturkonfiguration laden* aus.

### <span id="page-38-2"></span>**Zurücksetzen der Tastenkombinationen**

Um alle Tastenkombinationen auf ihre Standardwerte zurückzusetzen, **KLICKEN** Sie im Dialog *Anpassen* auf die Schaltfläche Zurücksetzen . Verwenden Sie diese Funktion mit Vorsicht; es wird kein Bestätigungsdialog angezeigt.

### <span id="page-38-1"></span>**Makros zu Ereignissen zuordnen**

In LibreOffice sagen wir, wenn etwas passiert, dass ein Ereignis eingetreten ist. Zum Beispiel wird ein Dokument geöffnet, eine Taste gedrückt oder die Maus bewegt. Sie können ein Makro mit einem Ereignis verknüpfen, so dass das Makro ausgeführt wird, wenn das Ereignis eintritt. Eine gängige Anwendung ist beispielsweise die Zuweisung des Ereignisses "Dokument öffnen" zur Ausführung eines Makros, das bestimmte Einrichtungsaufgaben für das Dokument durchführt.

Um ein Makro mit einem Ereignis zu verknüpfen, verwenden Sie den Tab *Ereignisse* im Dialog *Anpassen*. Weitere Informationen finden Sie im Handbuch *Erste Schritte*.

### <span id="page-38-0"></span>**Hinzufügen von Funktionen mit Erweiterungen**

Eine Erweiterung ist ein Paket (auch als Extension bezeichnet), das in LibreOffice installiert werden kann, um neue Funktionen hinzuzufügen. Vorlagensätze, Rechtschreibwörterbücher, Clipart-Galerien, Makros und Dialogbibliotheken können als LibreOffice-Erweiterungen verpackt werden. Sie können neue Menüs der obersten Ebene, Untermenüs oder Symbolleistensymbole hinzufügen. Erweiterungen können auch ihre eigenen Einstellungen haben, die über den Erweiterungsmanager verfügbar sind.

Mehrere Erweiterungen werden zusammen mit LibreOffice ausgeliefert und mit dem Programm installiert. Diese können nur durch Ändern der Installationsoptionen entfernt werden. Andere können von verschiedenen Websites heruntergeladen werden. Das offizielle Repository für Erweiterungen befindet sich unter *<https://extensions.libreoffice.org/>*. Auch diese Erweiterungen sind kostenlos.

Einige Erweiterungen aus anderen Quellen sind kostenlos, andere sind kostenpflichtig. Überprüfen Sie die Beschreibungen, um zu sehen, welche Lizenzen und Gebühren für die Erweiterungen gelten, die Sie interessieren.

Laden Sie die Erweiterung auf Ihren Computer in einen beliebigen Ordner herunter (normalerweise in den Ordner *Download*).

### <span id="page-39-1"></span>**Installieren von Erweiterungen**

Gehen Sie wie folgt vor, um eine Erweiterung zu installieren, die im Repository aufgeführt ist:

- 1. Wählen Sie in LibreOffice im Menü **Extras > Erweiterungsverwaltung…** (**STRG**+**ALT**+**E**).
- 2. **KLICKEN** Sie im Dialog *Erweiterungsverwaltung* ([Abbildung 28](#page-40-2)) auf *Laden Sie weitere Erweiterungen aus dem Internet herunter*.
- 3. Ein Internetbrowser-Fenster wird geöffnet. Suchen und wählen Sie die zu installierende Extension (Erweiterung) aus und laden Sie sie auf Ihren Computer herunter.
- 4. Nachdem die Erweiterung heruntergeladen und gespeichert wurde, kehren Sie zum Dialog *Erweiterungsverwaltung* zurück und **KLICKEN** auf Hinzufügen… . Suchen Sie die zu installierende Erweiterung, wählen Sie sie aus und **KLICKEN** Sie auf Öffnen . Die Installation der Erweiterung beginnt. Möglicherweise werden Sie aufgefordert, eine Lizenzvereinbarung zu akzeptieren.
- 5. Wenn die Installation abgeschlossen ist, wird die Erweiterung im Dialog *Erweiterungsverwaltung* aufgeführt.

Um eine Erweiterung zu installieren, die nicht im Repository (Speicherort) aufgeführt ist, laden Sie die Erweiterung herunter und fahren Sie dann mit Schritt 3 fort.

#### **Hinweis**

Zum Installieren von Extensions benötigen Sie administrative Rechte für Ihr Betriebssystem.

### <span id="page-39-0"></span>**Aktualisieren von Erweiterungen**

**KLICKEN** Sie im Dialog *Erweiterungsverwaltung* auf die Schaltfläche Auf Aktualisierungen prüfen… , um nach Updates für installierte Erweiterungen zu suchen, [Abbildung 28](#page-40-2).

![](_page_40_Picture_74.jpeg)

# <span id="page-40-2"></span><span id="page-40-1"></span>**Entfernen und Deaktivieren von Erweiterungen**

Um eine von Ihnen installierte Erweiterung zu entfernen (zu deinstallieren), wählen Sie die Erweiterung im Hauptfenster des Dialogs *Erweiterungsverwaltung* aus und **KLICKEN** Sie auf die Schaltfläche Entfernen

Um eine Erweiterung zu deaktivieren, ohne sie zu entfernen (zu deinstallieren), wählen Sie die Erweiterung im Hauptfenster des Dialogs *Erweiterungsverwaltung* aus und **KLICKEN** Sie auf die Schaltfläche Deaktivieren, die sich dann in Aktivieren ändert.

# <span id="page-40-0"></span>**Hinzufügen von Schriftarten**

LibreOffice unterstützt PostScript- (.pfb), TrueType- (.ttf) und OpenType- (.otf) Schriftdateiformate. Es gibt noch andere Schriftformate, die möglicherweise von Ihrem Betriebssystem unterstützt werden, aber diese Formate können in ihrer Auswahl und Qualität eingeschränkt sein.

Wenn Sie über Administrationsrechte verfügen, können Sie zusätzliche Schriftarten über Ihr Betriebssystem installieren; diese stehen dann für die Verwendung in LibreOffice zur Verfügung und werden in den Schriftartenlisten von Writer angezeigt.

# <span id="page-41-1"></span>**Frei lizenzierte Schriftarten finden**

Zusätzlich zu den proprietären Schriften von Quellen wie Adobe sind Hunderte von frei lizenzierten Schriften verfügbar. Sie können frei lizenzierte Schriftarten nach Belieben verwenden, weitergeben und bearbeiten. Die meisten sind kostenlos erhältlich. Bei vielen handelt es sich um Klone oder Beinahe-Variationen klassischer Schriftarten, bei einigen aber auch um Original-Schriftarten.

Viele Linux-Distributionen enthalten einige frei lizenzierte Schriftarten in ihren Paket-Repositories. Andere Orte, an denen Sie frei lizenzierte Schriften finden können, sind The League of Moveable Type (*<https://www.theleagueofmoveabletype.com/>*) und die Font Library (*<https://fontlibrary.org/>*).

# <span id="page-41-0"></span>**Hinzufügen von benutzerdefinierten Farben**

So fügen Sie einer Farbpalette benutzerdefinierte Farben hinzu, beispielsweise um ein Farbschema eines Unternehmens genau zu treffen:

- 1. Fügen Sie ein beliebiges Zeichenobjekt, beispielsweise ein Quadrat, in ein beliebiges Dokument ein.
- 2. **KLICKEN** Sie mit der rechten Maustaste auf das Objekt und wählen Sie im Kontextmenü **Fläche…** aus.
- 3. Wechseln Sie auf die Schaltfläche Farbe ([Abbildung 29](#page-42-0)). Wählen Sie unter **Farben** → *Palette* die Palette, der Sie die neue Farbe hinzufügen möchten. Definieren Sie unter **Neue**, die neue Farbe in RGB- oder Hex-Notation oder **KLICKEN** Sie auf die Schaltfläche Auswählen… , um die Farbe im Dialog *Fläche-Farbe* auszuwählen ([Abbildung 29](#page-42-0)).
- 4. **KLICKEN** Sie unten links auf Hinzufügen , geben Sie im Dialog einen Namen für die neue Farbe ein und KLICKEN Sie zum Speichern auf OK.
- 5. Löschen Sie das Zeichenobjekt aus dem Dokument, wenn es nicht benötigt wird.

![](_page_42_Picture_11.jpeg)

<span id="page-42-0"></span>*Abbildung 29: Dialog "Fläche" - eine neue Farbe definieren*

![](_page_43_Picture_0.jpeg)

*Abbildung 30: Dialog "Farbauswahl"*

### <span id="page-43-0"></span>**Einrichten von Dokumentthemen**

Dokumententhemen fassen verschiedene Formatauswahlen in einem Satz zusammen, der mit zwei Klicks angewendet und geändert werden kann. Die Themenfarben wurden in LibreOffice Writer 7.6 implementiert; Schrift- und Formateinstellungen sind für eine spätere Version geplant.

LibreOffice bietet mehrere Sätze von Themenfarben an. So definieren Sie Ihren eigenen Satz:

- 1. Wählen Sie **Format > Thema…** im Menü. Wählen Sie im Dialog *Thema* ([Abbildung 31](#page-44-1)) ein Thema aus, das Sie als Ausgangspunkt verwenden möchten und **KLICKEN** Sie auf Hinzufügen .
- 2. Geben Sie dem neuen Thema im Dialog *Themenfarbe bearbeiten* [\(Abbildung 32\)](#page-44-0) einen Namen und wählen Sie Farben aus einer der verfügbaren Paletten oder eine benutzerdefinierte Farbe aus.
- 3. **KLICKEN** Sie auf OK , um das neue Thema zu speichern, das nun im Dialog *Thema* angezeigt wird.

Siehe *[Kapitel 6 - Seiten formatieren: Erweitert](https://de.libreoffice.org/get-help/documentation/)*, finden Sie Anweisungen zur Verwendung von Dokumententhemen.

#### **Hinweis**

Benutzerdefinierte Themen-Farbsätze werden nur im Dokument gespeichert. Um sie in anderen Dokumenten zu verwenden, müssen Sie eine Dokumentvorlage erstellen. Themen verbessern die Kompatibilität mit Microsoft Word. Sie sind jedoch noch nicht Teil von ODF (OpenDocument Format), so dass Sie in ODF 1.3 Extended speichern müssen, um sie zu verwenden.

![](_page_44_Picture_28.jpeg)

<span id="page-44-1"></span>Abbildung 31: Dialog "Thema"

![](_page_44_Picture_29.jpeg)

<span id="page-44-0"></span>Abbildung 32: Dialog "Themenfarbe bearbeiten'

# <span id="page-45-4"></span><span id="page-45-3"></span>**Handbücher der LibreOffice Community**

Die Handbücher für die einzelnen Anwendungen bestehen aus mehreren Kapiteln. Die Kapitelübersichten finden Sie auf der Webseite von LibreOffice - The Document Foundation

*[LibreOffice Handbücher \(auf deutsch\) / https://de.libreoffice.org/get-help/documentation/](https://de.libreoffice.org/get-help/documentation/)*

*[LibreOffice Handbücher \(englische Versionen\) /](https://wiki.documentfoundation.org/Documentation/Publications)  <https://wiki.documentfoundation.org/Documentation/Publications>*

LibreOffice bietet sechs Anwendungen (Komponenten) für die Erstellung und Bearbeitung von Dokumenten und zur Datenverarbeitung:

- Writer Textverarbeitung
- Calc Tabellenkalkulation
- Impress Präsentationen
- Draw Zeichnungen
- Base Datenbanken
- Math Formeleditor

#### <span id="page-45-2"></span>**Die Kapitel**

Jeder, der sich schnell mit LibreOffice vertraut machen möchte, wird die Kapitel zu schätzen wissen. Vielleicht sind Sie neu in der LibreOffice Suite oder Sie sind mit eine anderen Office-Suite vertraut. Die Kapitel von LibreOffice bieten Ihnen themengenaue Informationen.

#### **PDF-Versionen**

Alle Kapitel können frei als PDF-Version heruntergeladen werden:

*[LibreOffice Handbücher \(auf deutsch\) / https://de.libreoffice.org/get-help/documentation/](https://de.libreoffice.org/get-help/documentation/)*

#### <span id="page-45-1"></span>**Die Autoren**

Die Handbücher werden von Freiwilligen der LibreOffice-Community erstellt.

#### <span id="page-45-0"></span>**Über LibreOffice**

LibreOffice ist eine leistungsfähige Office-Suite, für verbreitete Betriebssysteme wie Windows, GNU/Linux 32-/64-Bit und Apple Mac OS X geeignet.

LibreOffice entsteht aus der kreativen Zusammenarbeit von Entwicklern und der Gemeinschaft der Stiftung *[The Document Foundation / https://de.libreoffice.org/about-us/governance/](https://de.libreoffice.org/about-us/governance/)*. Die Stiftung hat ihren Sitz in Berlin / Deutschland.

Das Programm LibreOffice kann unter der Adresse *[LibreOffice Download /](https://de.libreoffice.org/download/download/)  <https://de.libreoffice.org/download/download/>* kostenlos heruntergeladen werden.

# <span id="page-46-0"></span>**Kapitelübersicht - Writer Handbuch**

- Kapitel 1 Einführung
- Kapitel 2 Text: Grundlagen
- Kapitel 3 Text: Erweitert
- Kapitel 4 Text formatieren
- Kapitel 5 Seiten formatieren: Grundlagen
- Kapitel 6 Seiten formatieren: Erweitert
- Kapitel 7 Drucken, Exportieren, E-Mailen und Signieren
- Kapitel 8 Formatvorlagen: Grundlagen
- Kapitel 9 Formatvorlagen: Erweitert
- Kapitel 10 Dokumentvorlagen
- Kapitel 11 Bilder und Grafiken
- Kapitel 12 Listen
- Kapitel 13 Tabellen
- Kapitel 14 Serienbriefe
- Kapitel 15 Verzeichnisse
- Kapitel 16 Master-Dokumente
- Kapitel 17 Felder
- Kapitel 18 Formulare
- Kapitel 19 Tabellen, Diagramme und andere Objekte
- Kapitel 20 Writer anpassen
- Kapitel 21 Varianten der Benutzeroberfläche
- Anhang A Tastaturkürzel

# <span id="page-47-3"></span>**Hilfe**

So verwenden Sie die Hilfe von LibreOffice.

#### **Offline-Hilfe**

Die Offline-Hilfe steht Ihnen nur zur Verfügung, wenn Sie sie auch installiert haben.

Platzieren Sie den Cursor an eine Stelle (Menü, Dialog etc.), an der Sie Hilfe benötigen.

Betätigen Sie die Taste **F1**, (bei Laptops evtl. **FN+F1**).

#### **Online-Hilfe**

Die Online-Hilfe wird Ihnen angeboten, wenn Sie keine Offline-Hilfe installiert haben.

Sie können die Online-Hilfe aber auch direkt in Ihrem Internetbrowser öffnen:

#### *[LibreOffice online Hilfe](https://help.libreoffice.org/latest/de/text/shared/05/new_help.html)*

#### **Offline- und Online-Hilfe**

Beide Hilfesysteme öffnen sich jeweils in Ihrem als Standard festgelegten Internetbrowser.

Im linken oberen Bereich bei Index befindet sich die Suchleiste. Dort können Sie Ihre Suchbegriffe eingeben. Schon bei der Eingabe eines Buchstabens bekommen Sie direkt darunter eine Auswahl von Themen. Mit jedem weiter Buchstaben konkretisiert sich die Auswahl.

**KLICKEN** Sie dann in die Auswahl auf ein Thema, um die Beschreibung dazu im mittleren Bereich des Fenster zu lesen.

### <span id="page-47-2"></span>**Noch Fragen?**

Für Fragen zum Thema gehen Sie zu **Ask.LibreOffice**: *[Fragen auf ask.LibreOffice](https://ask.libreoffice.org/)*

### <span id="page-47-1"></span>**Mitarbeit bei LibreOffice**

Besuchen Sie uns auch auf der Seite **Dabei sein!**:

*[LibreOffice Community](https://de.libreoffice.org/community/get-involved/)*

### <span id="page-47-0"></span>**Spenden**

LibreOffice ist freie Software und wird kostenfrei zur Verfügung gestellt. Ihre Spende, die rein freiwillig ist, unterstützt unsere weltweite Gemeinschaft. Wenn Ihnen die Software gefällt, freuen wir uns über eine **Spende** auf *[Spenden für die Document Foundation.](https://de.libreoffice.org/donate/)*